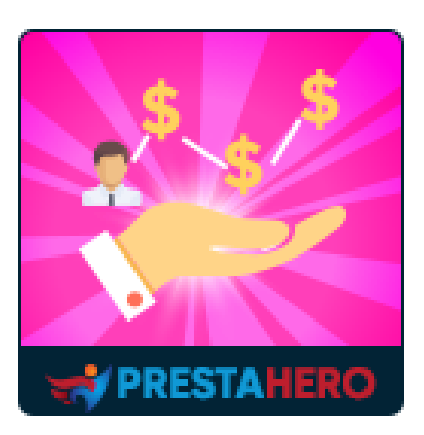

# **Programmes fidélité, de parrainage et d'affiliation**

**Offrez des récompenses (points ou argent) à vos clients lorsqu'ils achètent, vendent ou invitent des clients sur votre site web. Les 3 programmes marketing inclus (Programmes fidélité, de parrainage et d'affiliation) boostent vos ventes et vos clients.**

Un produit de PrestaHero

# **Contenu**

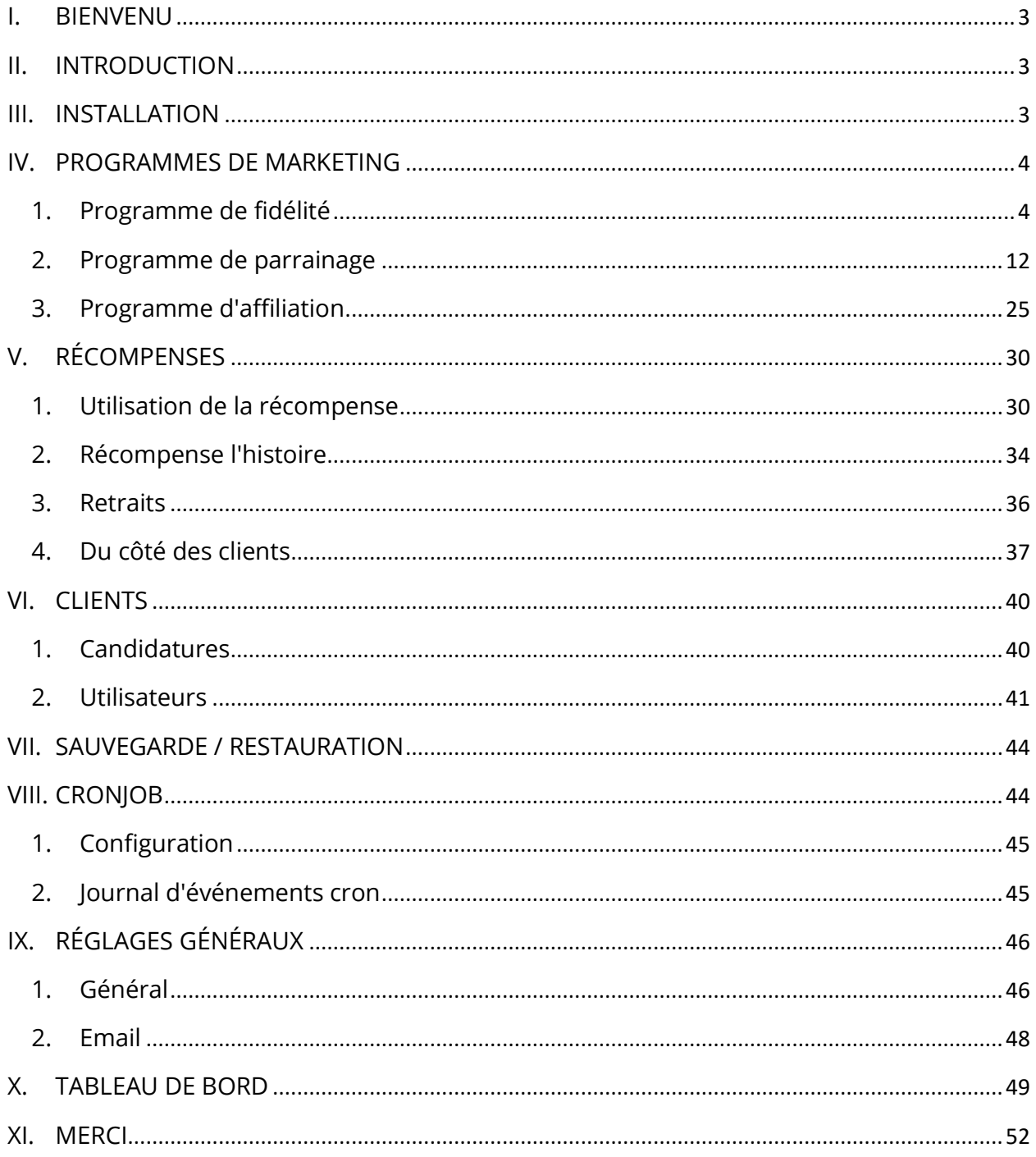

### <span id="page-2-0"></span>**I. BIENVENU**

Merci d'avoir acheté notre produit. Nous espérons vous guider dans tous les aspects de l'installation du module et de la configuration du module dans ce document. Jef vous avez des questions qui dépassent le cadre de cette documentation, n'hésitez pas à nous contacter.

#### *\*Remarque :*

*Toutes les captures d'écran d'instruction sont prises de PrestaShop 1.7, mais l'installation et la configuration de ce module sur PrestaShop 1.6 est similaire.*

### <span id="page-2-1"></span>**II. INTRODUCTION**

**Programmes fidélité, de parrainage et d'affiliation** est un module avancé de marketing pour PrestaShop, apportant une solution complète pour votre site web. Ce module peut vous aider à déployer rapidement et facilement des programmes de fidélisation et d'affiliation sur votre boutique. Il n'est pas nécessaire d'avoir énormément de connaissances en marketing pour pouvoir les utiliser, car le module **Programmes fidélité, de parrainage et d'affiliation** fait tout le travail pour vous !

*« Programmes fidélité, de parrainage et d'affiliation » est compatible avec PrestaShop 1.6.x, PrestaShop 1.7.x et PrestaShop 8.x*

# <span id="page-2-2"></span>**III. INSTALLATION**

1. Naviguez vers **« Modules / Modules et Services »,** cliquez sur **« Télécharger un module / Sélectionnez le fichier »**

- 2. Sélectionner le fichier du module « **ets\_affiliatemarketing.zip »** à partir de votre ordinateur, puis cliquez sur **« Ouvrir »** pour installer
- 3. Click sur « **Configurer** » bouton du module que vous venez d'installer pour ouvrir la page de configuration du module

**Accès rapide :** vous pouvez également accéder à la page de configuration de **Programmes fidélité, de parrainage et d'affiliation** via le menu d'accès rapide.

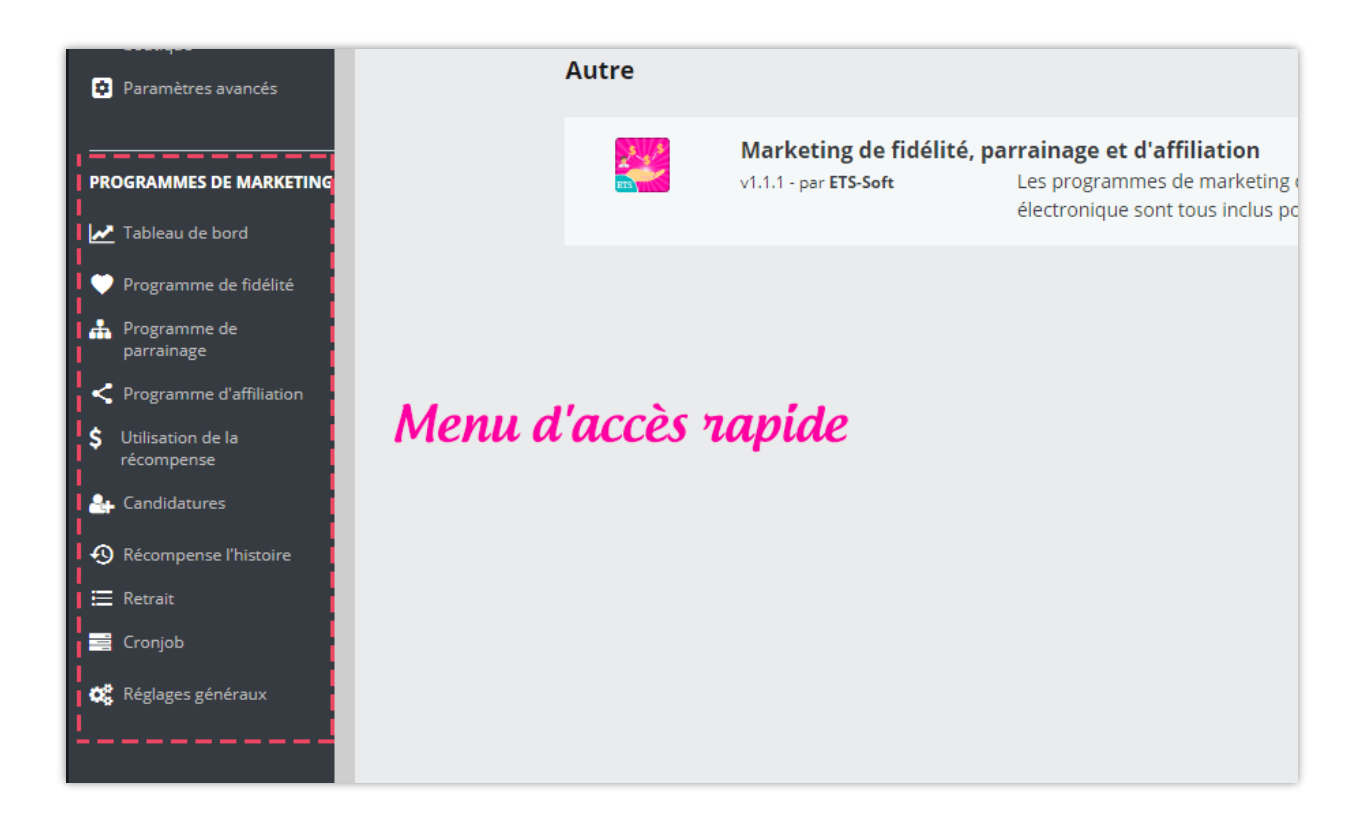

# <span id="page-3-0"></span>**IV. PROGRAMMES DE MARKETING**

<span id="page-3-1"></span>**1. Programme de fidélité**

# ❖ **Conditions**

Le programme de fidélité permet aux clients d'obtenir des récompenses lorsqu'ils achètent des produits.

- o Pour lancer ce programme, vous devez d'abord activer l'option « **Activer le programme de fidélité** ».
- o Ensuite, sélectionnez le **groupe de clients applicable** pouvant rejoindre le programme de fidélité.
- o Enfin, définissez le **temps de disponibilité** du programme de fidélité et le **montant minimum que le client a dépensé pour rejoindre** le programme de fidélité. Cette condition vise à garantir que les clients qui ont dépensé une somme d'argent spécifique sur votre site Web recevront des récompenses de fidélité s'ils achètent plus.

N'oubliez pas de cliquer sur **Enregistrer** lorsque vous avez terminé.

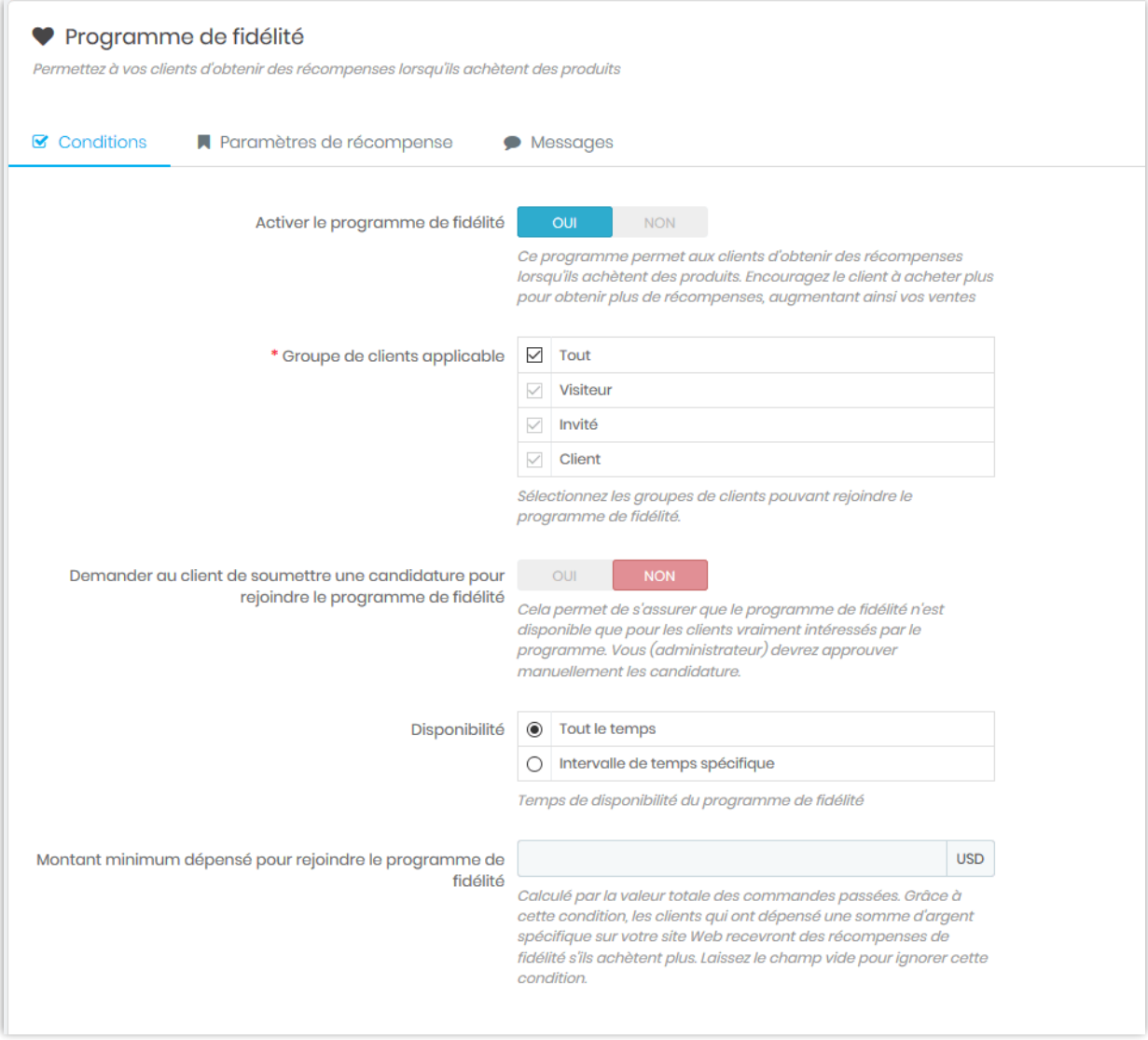

# ❖ **Paramètres de récompense**

Dans ce sous-onglet, vous pouvez configurer le calcul de la récompense pour les clients qui achètent vos produits de fidélité.

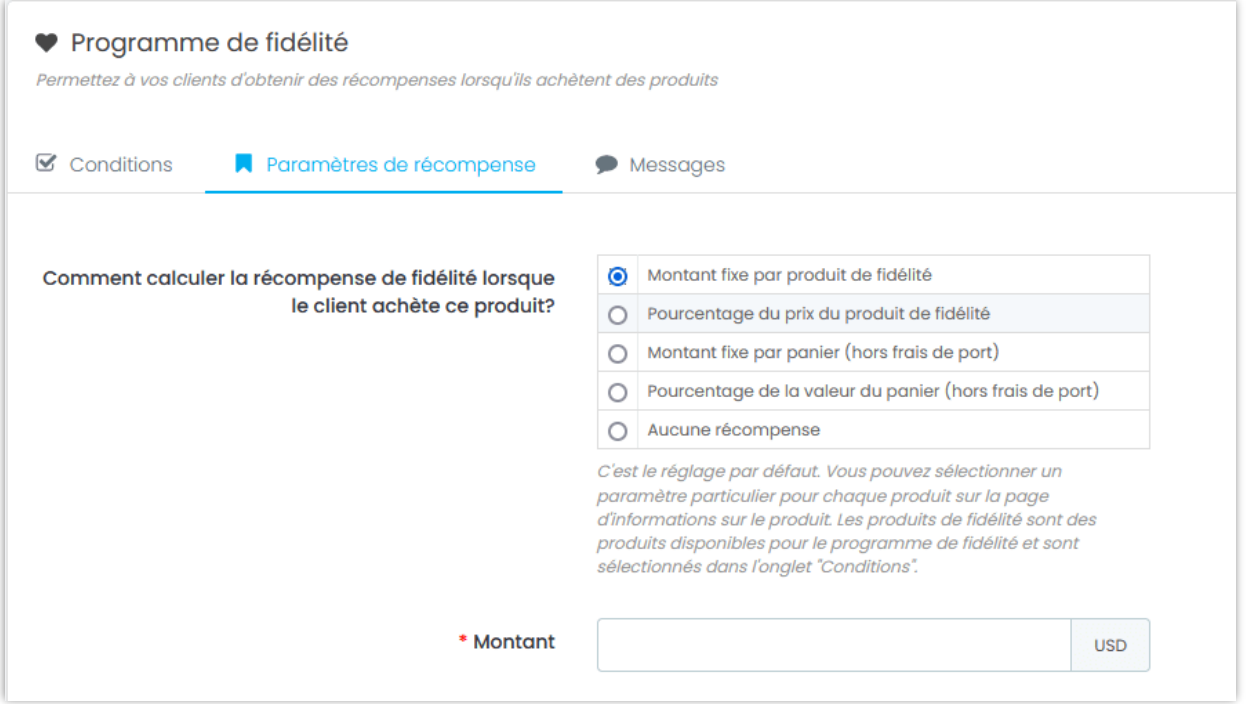

Vous avez le choix entre 5 forfaits :

- donner aux clients un montant fixe par produit de fidélité (vous saisirez le montant de la récompense juste en dessous) ;
- en pourcentage du prix du produit de fidélité (vous devrez saisir le pourcentage) ;
- donner aux clients un montant fixe par panier (hors frais de port) ;
- en pourcentage de la valeur totale du panier (hors frais de port) ;
- aucune récompense.

#### *Remarque :*

*Vous pouvez sélectionner paramètre particulier pour chaque produit sur la page d'informations sur le produit. Les produits de fidélité sont des produits disponibles pour le programme de fidélité et ont été sélectionnés dans l'onglet « Paramètres de récompense ».*

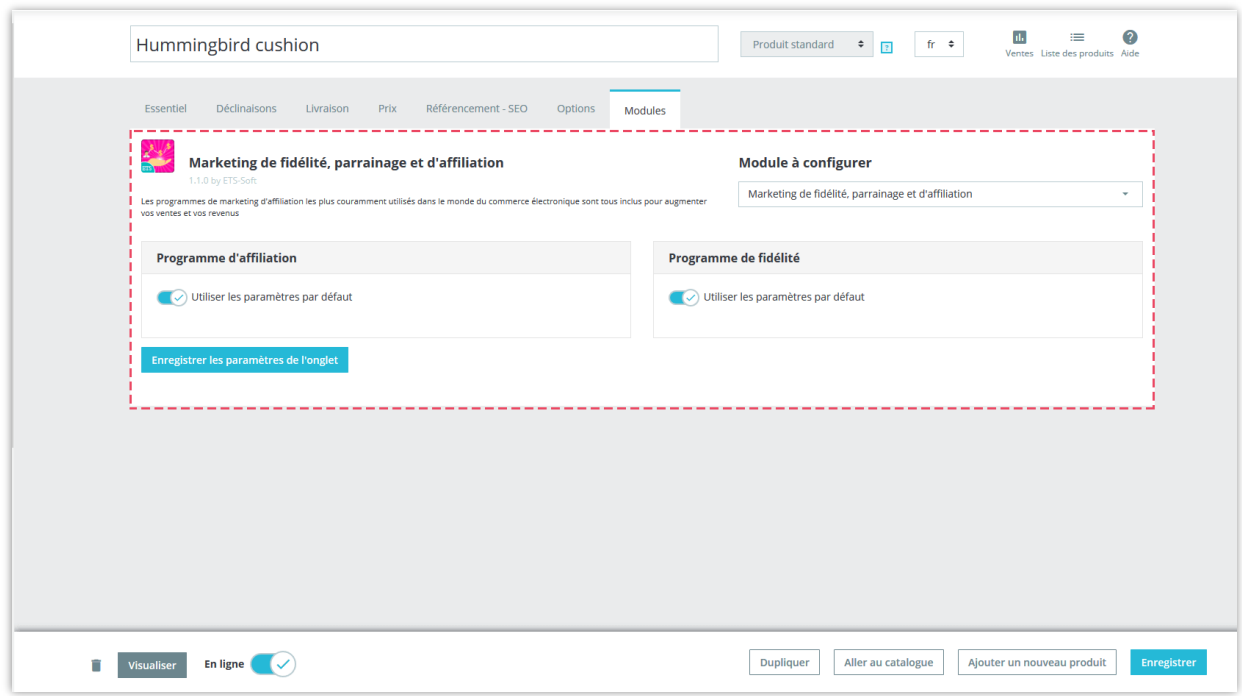

L'étape suivante consiste à sélectionner les **catégories de produits applicables**. Vous pouvez inclure toutes les catégories de produits ou choisir des catégories spécifiques. Vous pouvez également **ajouter des produits spécifiques** en dehors des catégories sélectionnées à la liste des produits de fidélité ou **exclure des produits spécifiques** des catégories sélectionnées ci-dessus.

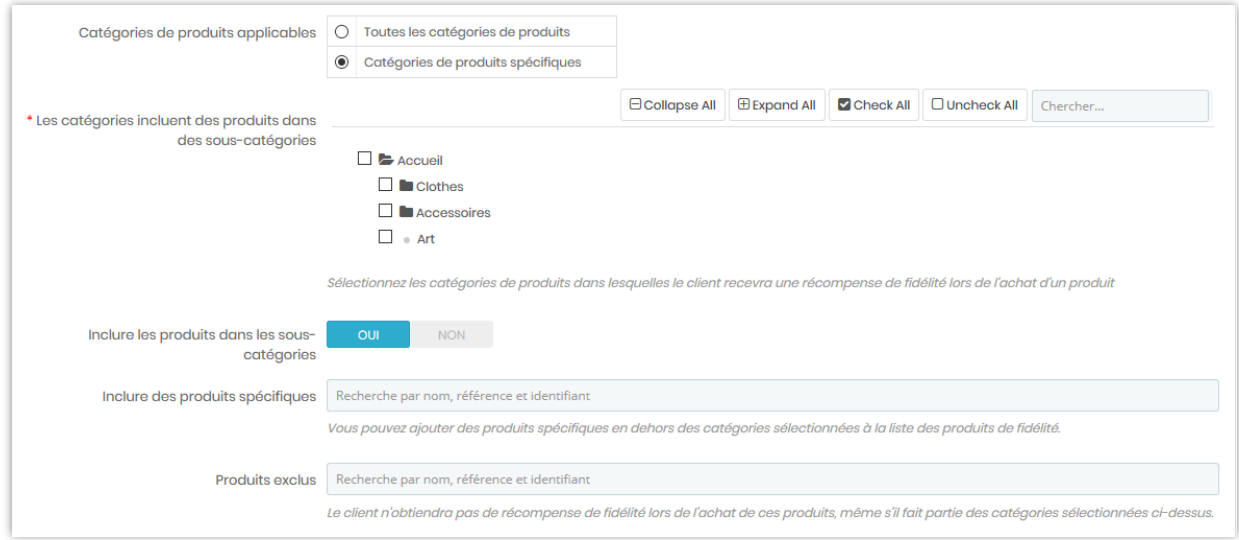

Si vous choisissez de récompenser vos clients avec des "**montants fixes par produit de fidélité**", vous pouvez ajuster les paramètres de récompense suivants :

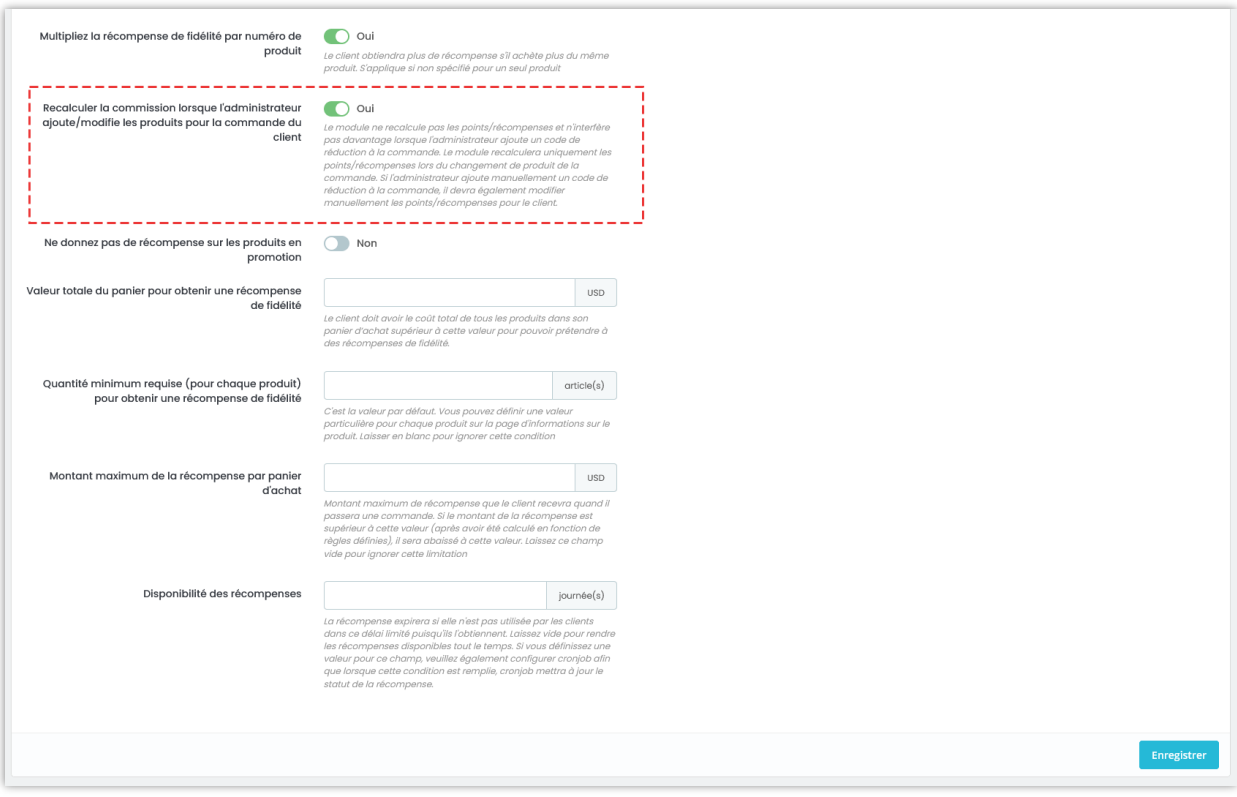

Note: Le module ne recalcule pas les points/récompenses et n'interfère pas davantage lorsque l'administrateur ajoute un code de réduction à la commande. Le module recalculera uniquement les points/récompenses lors du changement de produit de la commande. Si l'administrateur ajoute manuellement un code de réduction à la commande, il devra également modifier manuellement les points/récompenses pour le client.

Si vous choisissez de récompenser vos clients "**par des plans de panier d'achat**", vous pouvez ajuster les paramètres de récompense suivants :

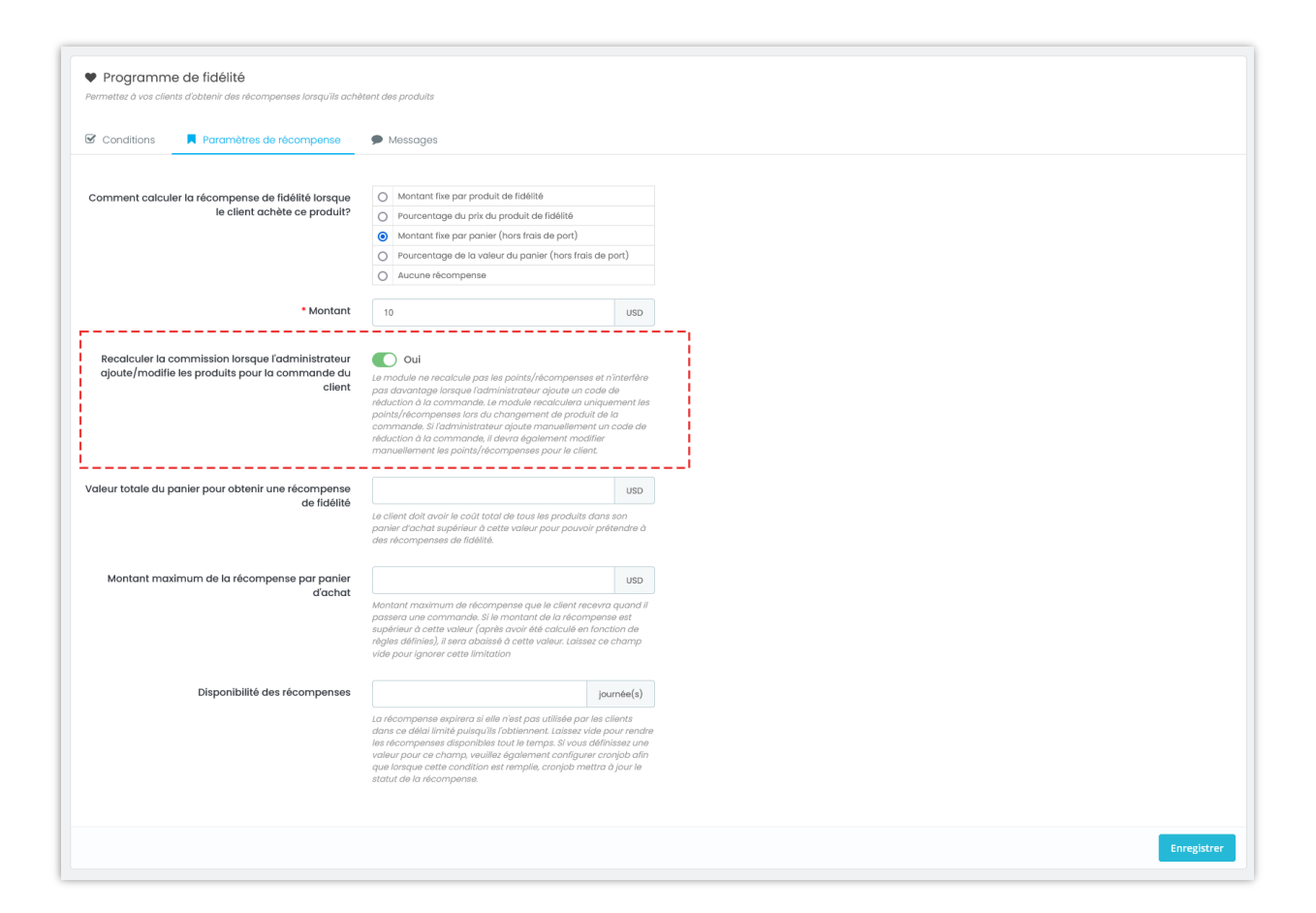

## ❖ **Messages**

Sur ce sous-onglet, vous pouvez modifier le contenu des messages qui seront affichés sur la page du produit, la page du panier lorsque le montant minimal requis est requis et lorsque le client est éligible pour recevoir une récompense. Vous pouvez également écrire une introduction sur le programme de fidélité.

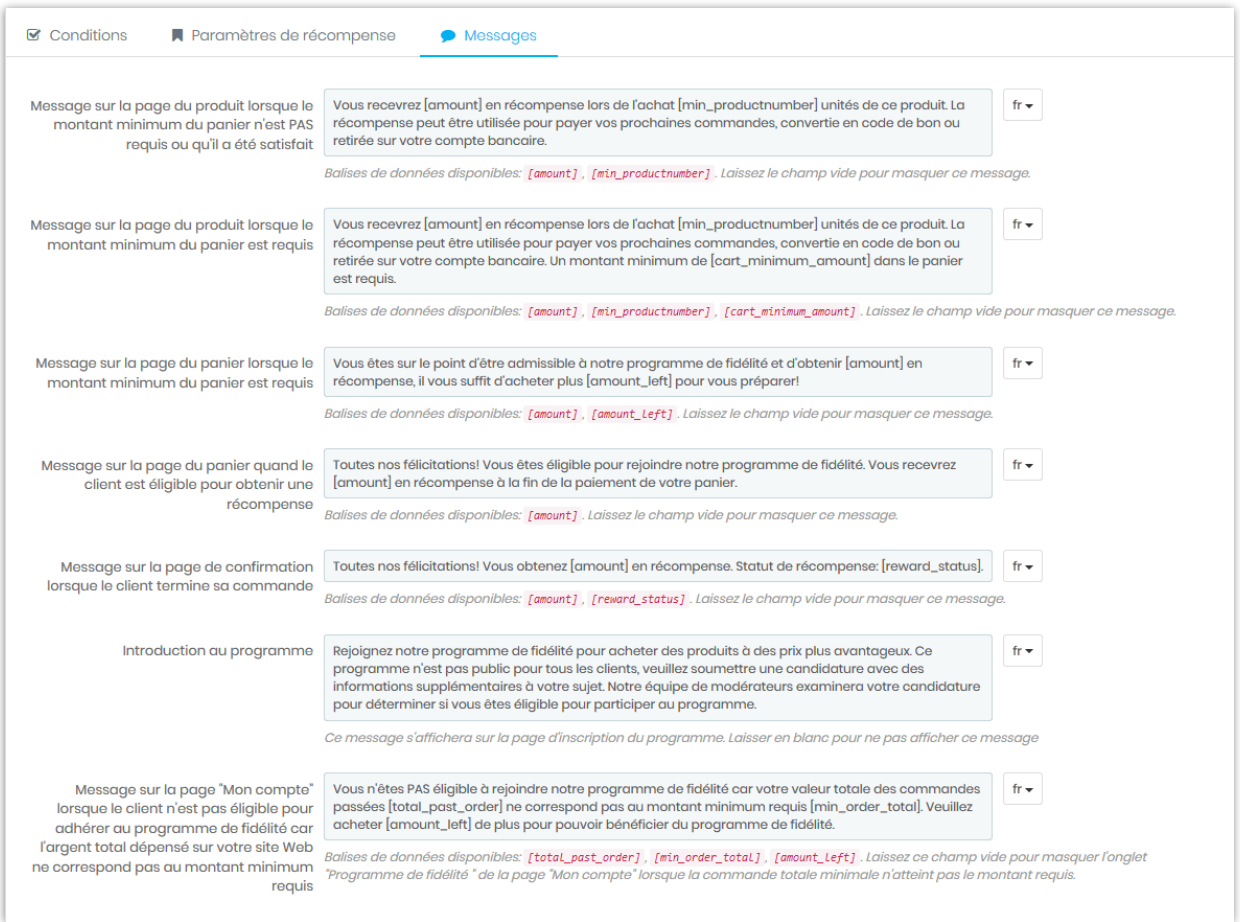

#### ❖ **Du côté des clients**

Vos clients peuvent voir combien de récompenses ils ont obtenues du programme de fidélité sur le front-office. Sur la page « Mon compte » de chaque client, une section du programme de fidélité apparaît. La récompense de fidélité disponible de votre client s'affichera ici.

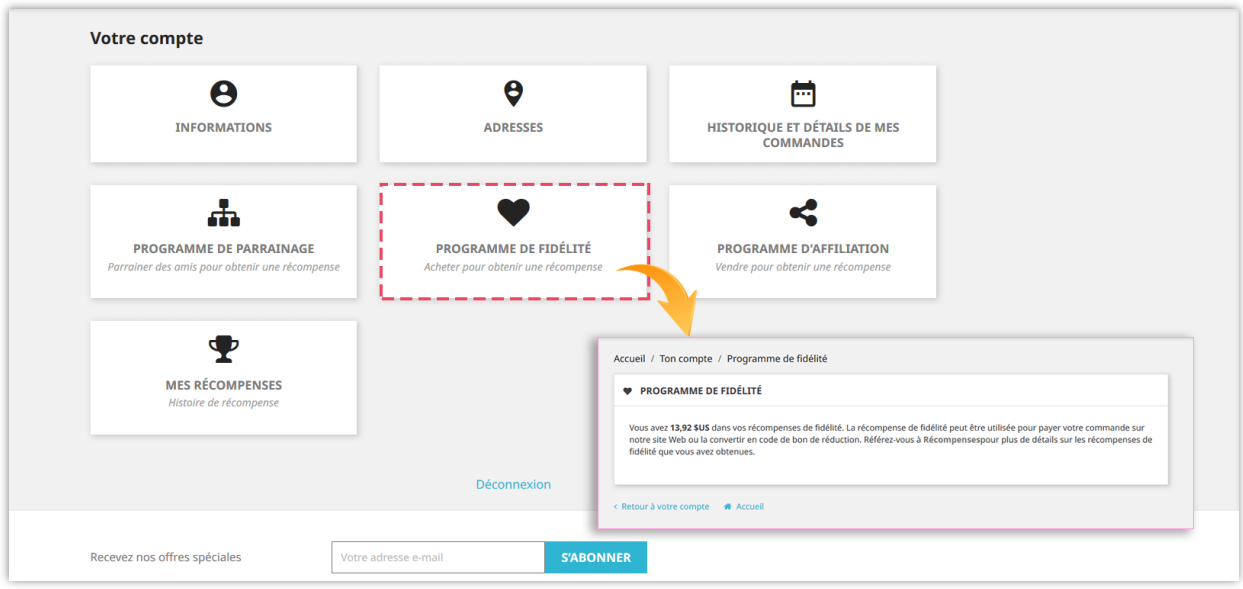

### <span id="page-11-0"></span>**2. Programme de parrainage**

### ❖ **Conditions**

Ce programme permet aux clients de devenir des sponsors de votre site web. Ils peuvent gagner une récompense lorsque leurs amis créent un compte ou lorsque leurs amis achètent des produits sur le site.

- o Pour lancer ce programme, vous devez d'abord activer l'option « **Activer le programme de parrainage** ».
- o Ensuite, sélectionnez le groupe de clients applicables pouvant rejoindre le programme de parrainage.
- o Vous pouvez choisir demander au client de soumettre une candidature pour rejoindre le programme de parrainage ou non. Vous (administrateur) devrez approuver manuellement les candidatures.

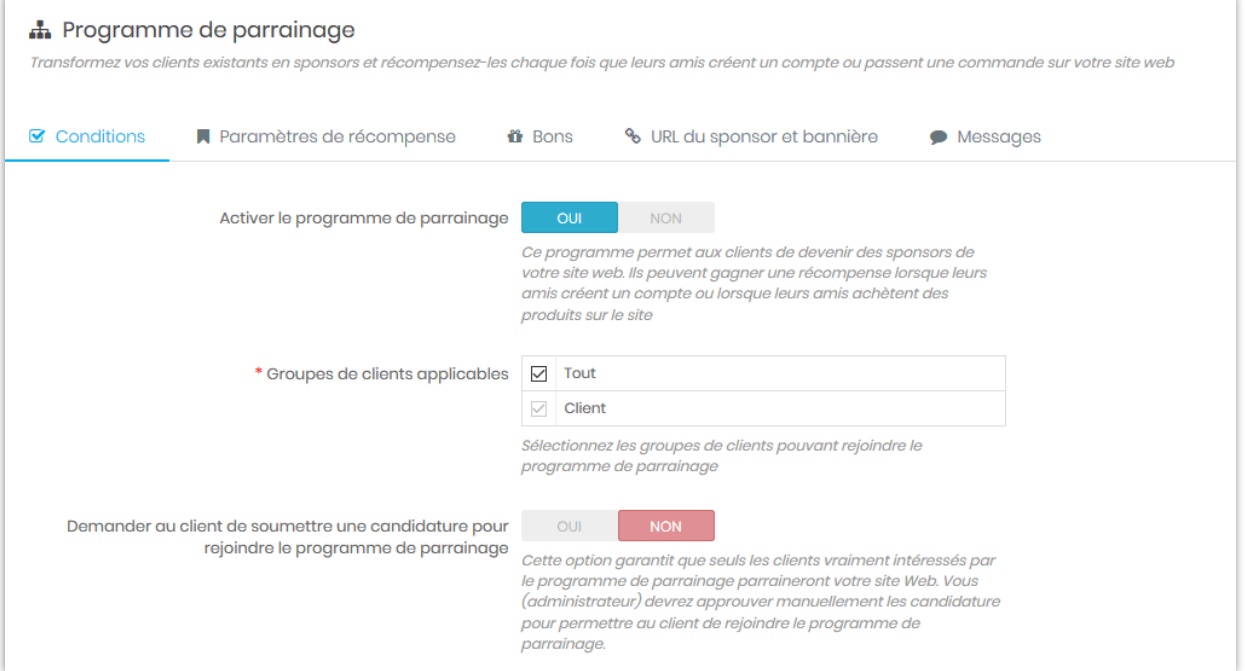

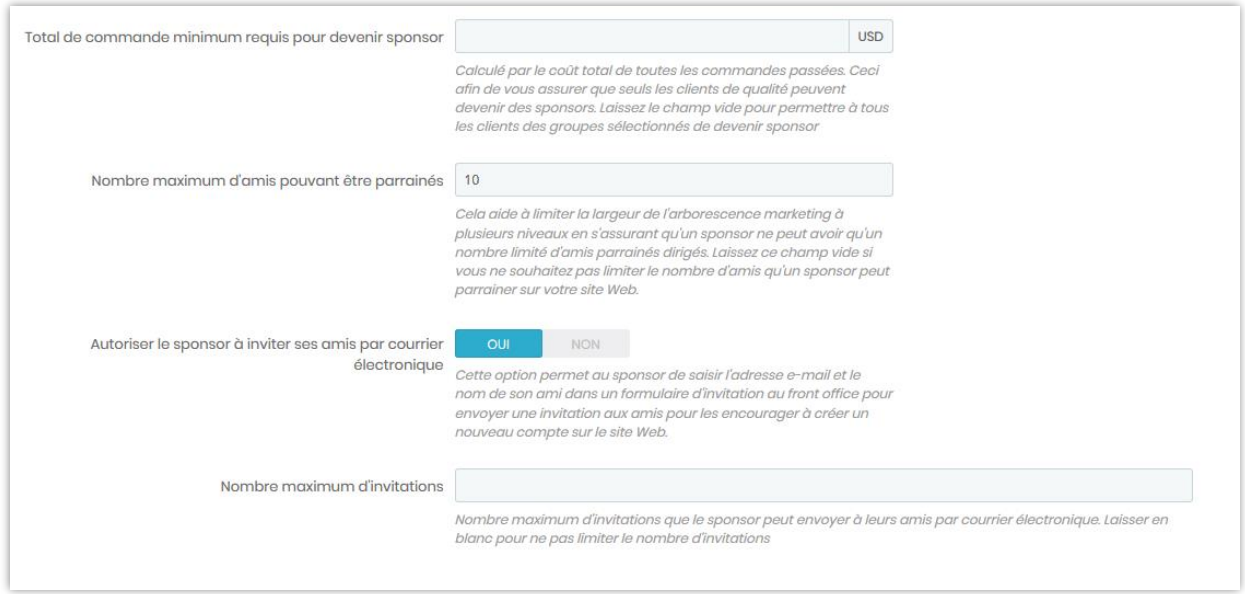

# ❖ **Paramètres de récompense**

# *Comment récompenser les nouveaux comptes générés? (Invitez des amis à créer un compte pour gagner une récompense)*

Vous pouvez activer cette fonctionnalité pour encourager les clients à inviter leurs amis à créer un nouveau compte sur le site.

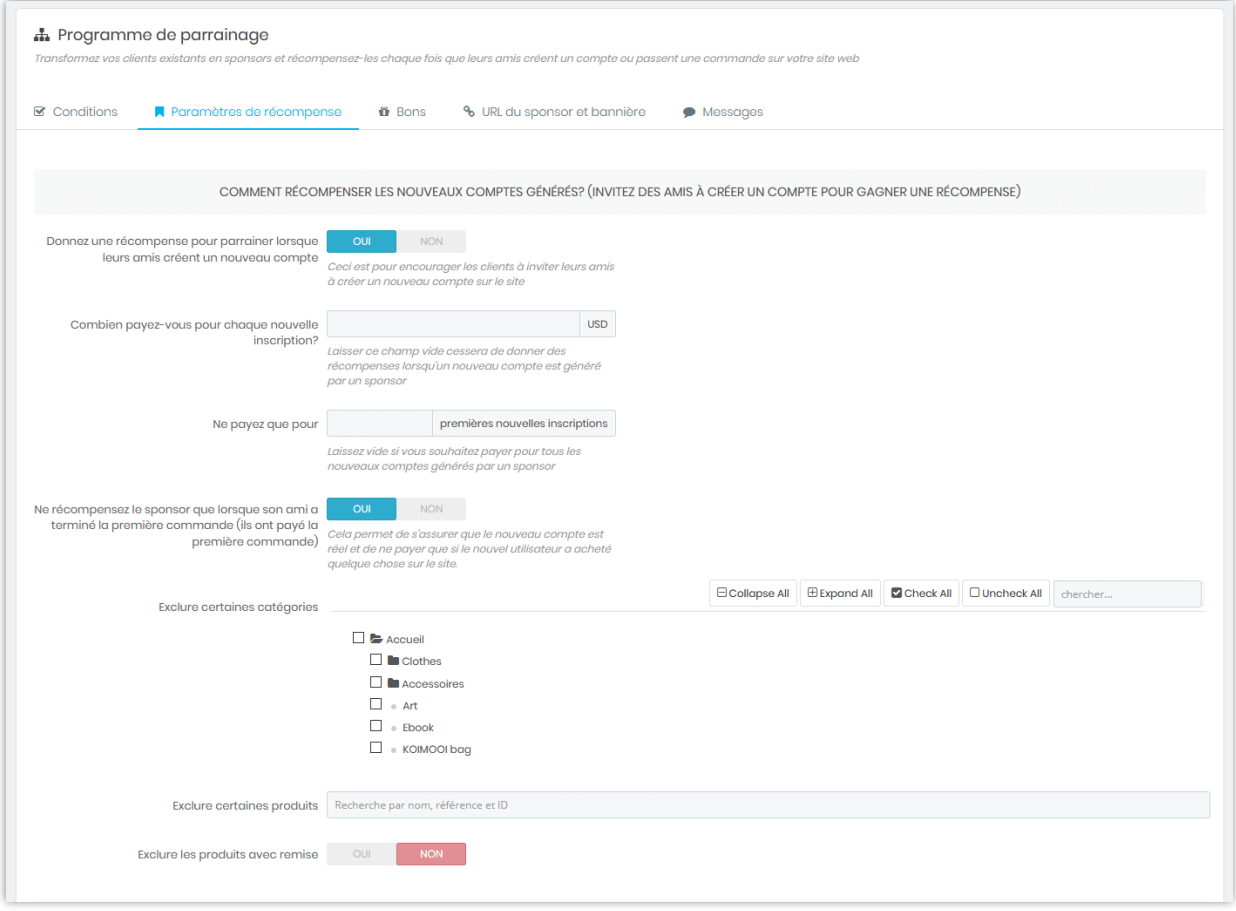

# *Comment récompenser lorsque de nouvelles commandes sont générées? (Marketing à plusieurs niveaux - Gagnez des récompenses sur les commandes d'amis parrainés)*

Cette fonctionnalité permet aux sponsors de gagner des récompenses lorsque leurs amis parrainés achètent des produits. Il prend en charge le commercialisation à paliers multiples (les sponsors peuvent également gagner des récompenses lorsque des clients de tous les niveaux inférieurs achètent des produits).

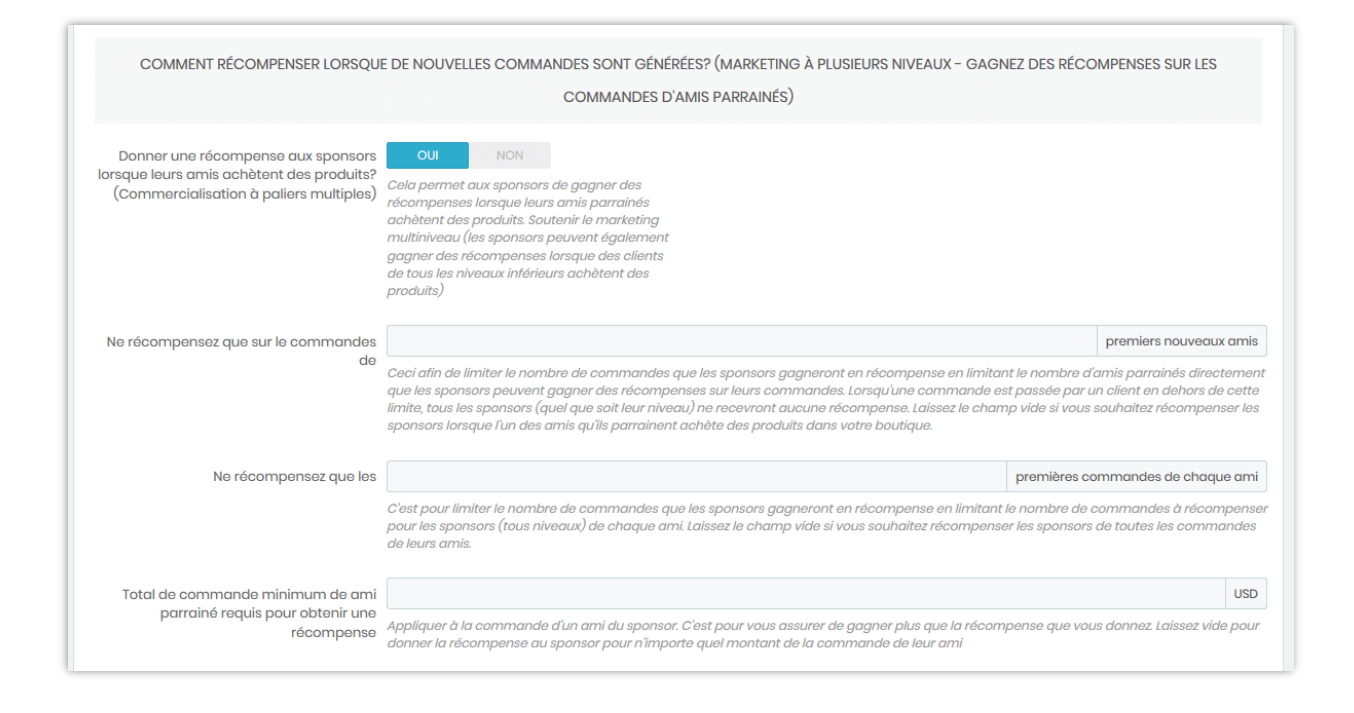

**Le coût du sponsor** est le total maximum d'argent que vous souhaitez payer pour le système de parrainage quand une commande est générée. Ceci afin de vous assurer que vous ne paierez pas trop de frais de marketing lorsqu'une commande est générée par le système de parrainage.

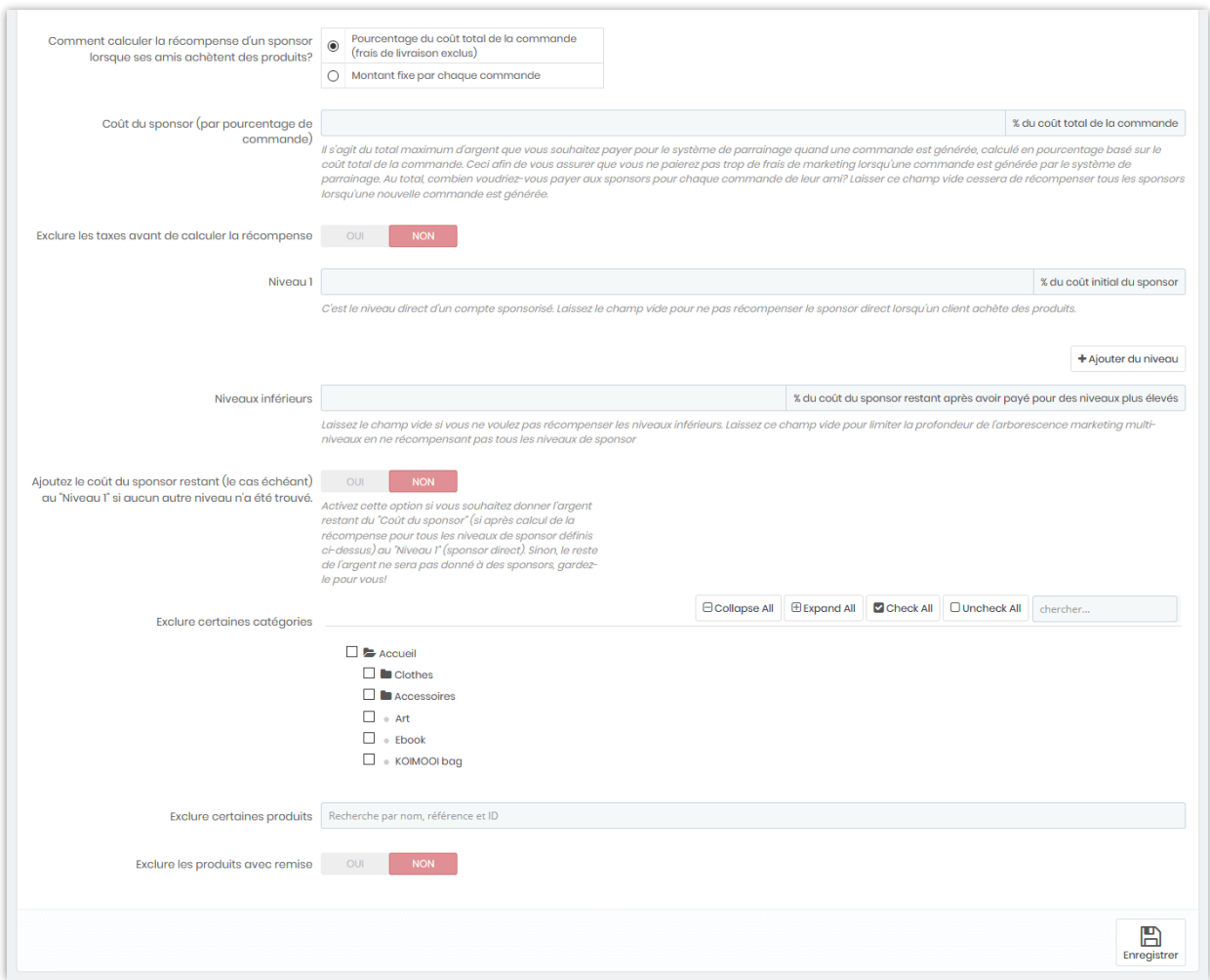

Pour vous aider à mieux comprendre, voici un exemple sur le calcul de larécompense de référence:

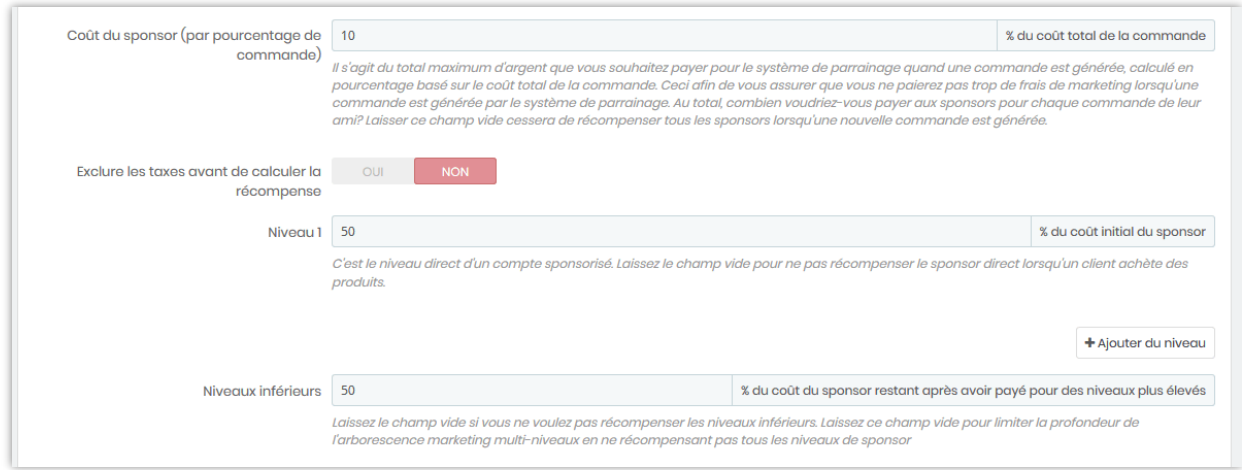

Par exemple, nous établissons que le client de niveau 1 recevra **50%** du coût initial du sponsor et que les clients des niveaux inférieurs recevront **50%** du coût du sponsor restant après avoir payé pour les niveaux supérieurs. Le coût du sponsor est de **10%** du coût total de la commande.

Supposons maintenant que nous avons John Doe - un sponsor du site Web. John est le client de niveau 1 mentionné ci-dessus. John a invité Mary, une de ses amies, à créer un nouveau compte sur ce site. Mary a créé un compte et acheté une paire de bottes à talons. Le total de ses commandes est de 204 USD.

Le coût du sponsor est de **204 USD \* 10% = 20.4 USD.**

Parce que John est le client de niveau 1, il recevra **20.4 USD \* 50% = 10.2 USD** en récompense.

Ensuite, Mary a invité Mark à rejoindre ce site. Mark a commandé 3 chandails imprimés et le total de ses commandes est de 84 USD. Le sponsor a coûté est **84 USD \* 10% = 8.4 USD**.

Mary est le client de niveau 1 de Mark. Elle recevra donc **8.4 USD \* 50% = 4.2 USD** de récompense en argent. Tu te souviens de John? Maintenant, John est le client de niveau 2 de Mark et il recevra **(8.4 - 4.2) USD \* 50% = 2.1 USD** de récompense en argent

#### ❖ **Bon**

#### *Code de bon du client / Code de bon d'ami sponsorisé*

Donner un code de bon d'achat à un ami parrainé aidera à améliorer l'efficacité du programme de parrainage. Les amis parrainés verront le code de coupon une fois leur compte créé.

Notre module prend en charge 2 types de voucher : code de bon fixé et le code de bon dynamique. Vous pouvez rédiger un message de bienvenue en jointe avec le code de bon d'achat.

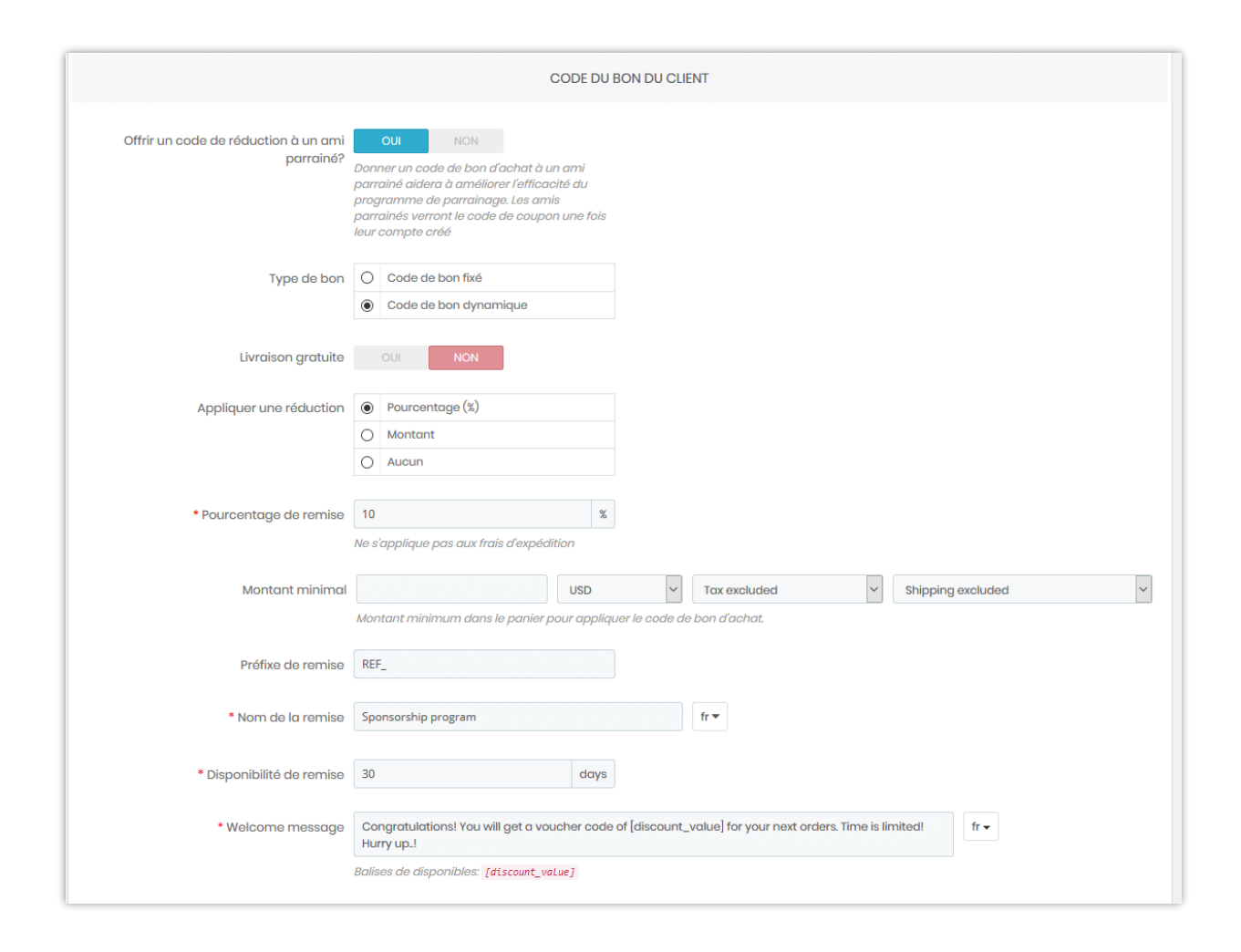

# *Code de bon du sponsor*

Les sponsors peuvent générer leur propre code de réduction à envoyer à leurs amis. Lorsque leurs amis utilisent le code de réduction, ils obtiennent une réduction et les sponsors reçoivent une commission.

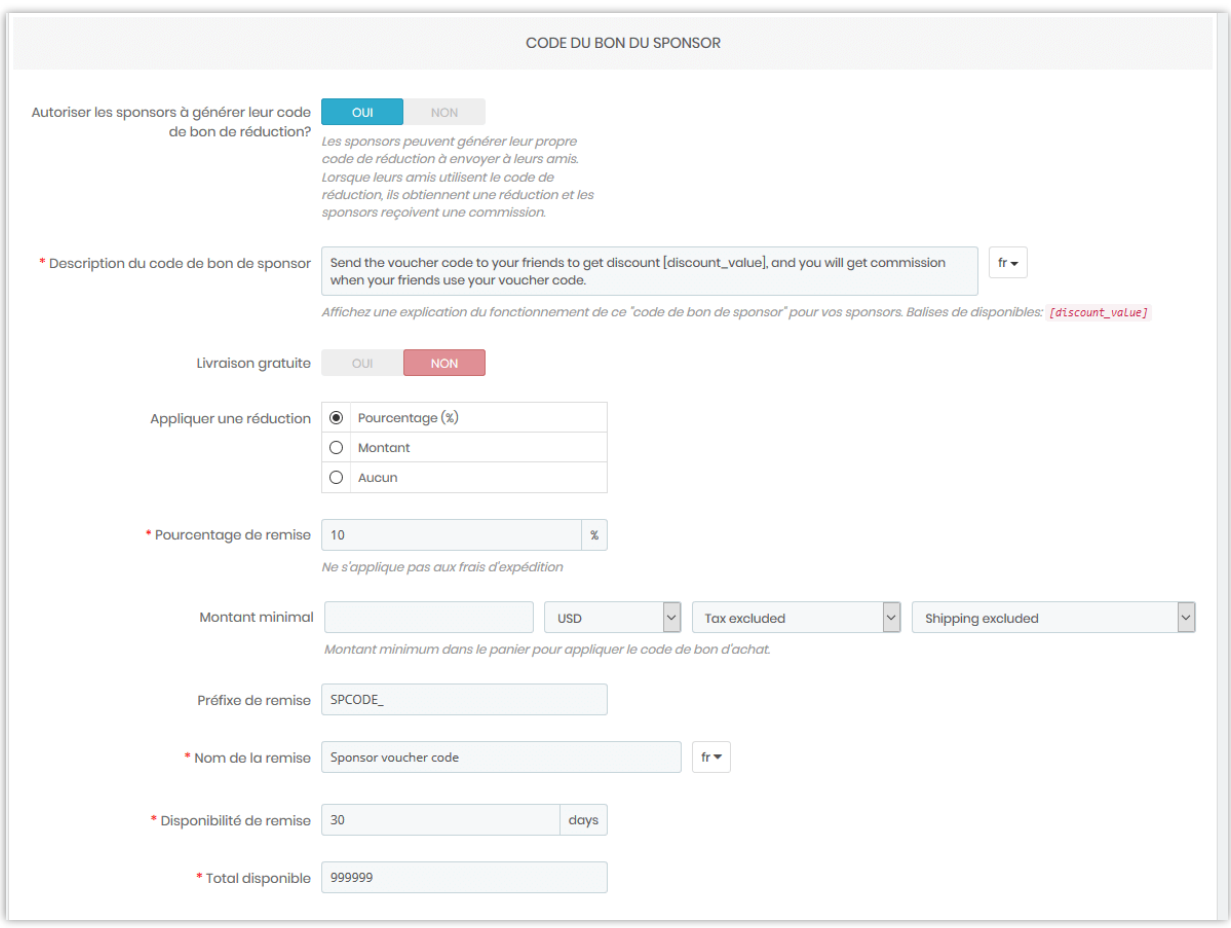

## ❖ **URL et bannière sponsor**

# *Bannière sponsor*

La bannière de sponsor est utilisée pour la publicité du programme de parrainage. Les sponsors peuvent copier le code intégré de la bannière, puis le coller sur son site Web, son blog, son forum, etc. Lorsque quelqu'un clique sur la bannière, il est redirigé vers URL du sponsor. Si le client achète des produits ou crée un nouveau compte, le sponsor recevra une récompense.

o Vous pouvez **télécharger la bannière de sponsor par défaut** ou autoriser les sponsors à **télécharger leur bannière personnalisée**.

o Remplissez **l'URL de redirection** pour rediriger les clients vers une autre URL quand ils visiter sur l'URL d'un sponsor. L'identifiant du sponsor sera enregistré dans un cookie afin de calculer sa récompense si le client achète des produits ou enregistre un nouveau compte.

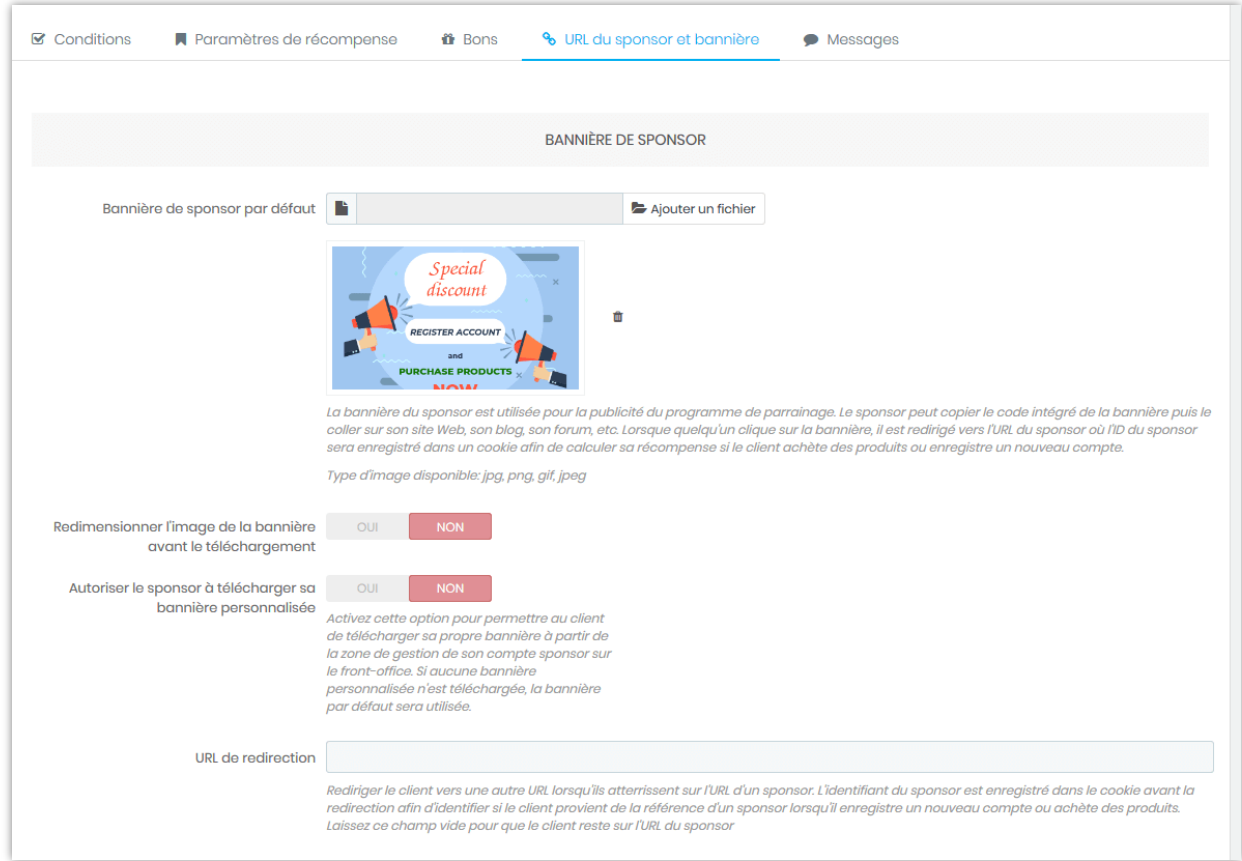

*Apparence du réseau social :* configurer la manière dont l'URL du sponsor sera partagée sur

les réseaux sociaux.

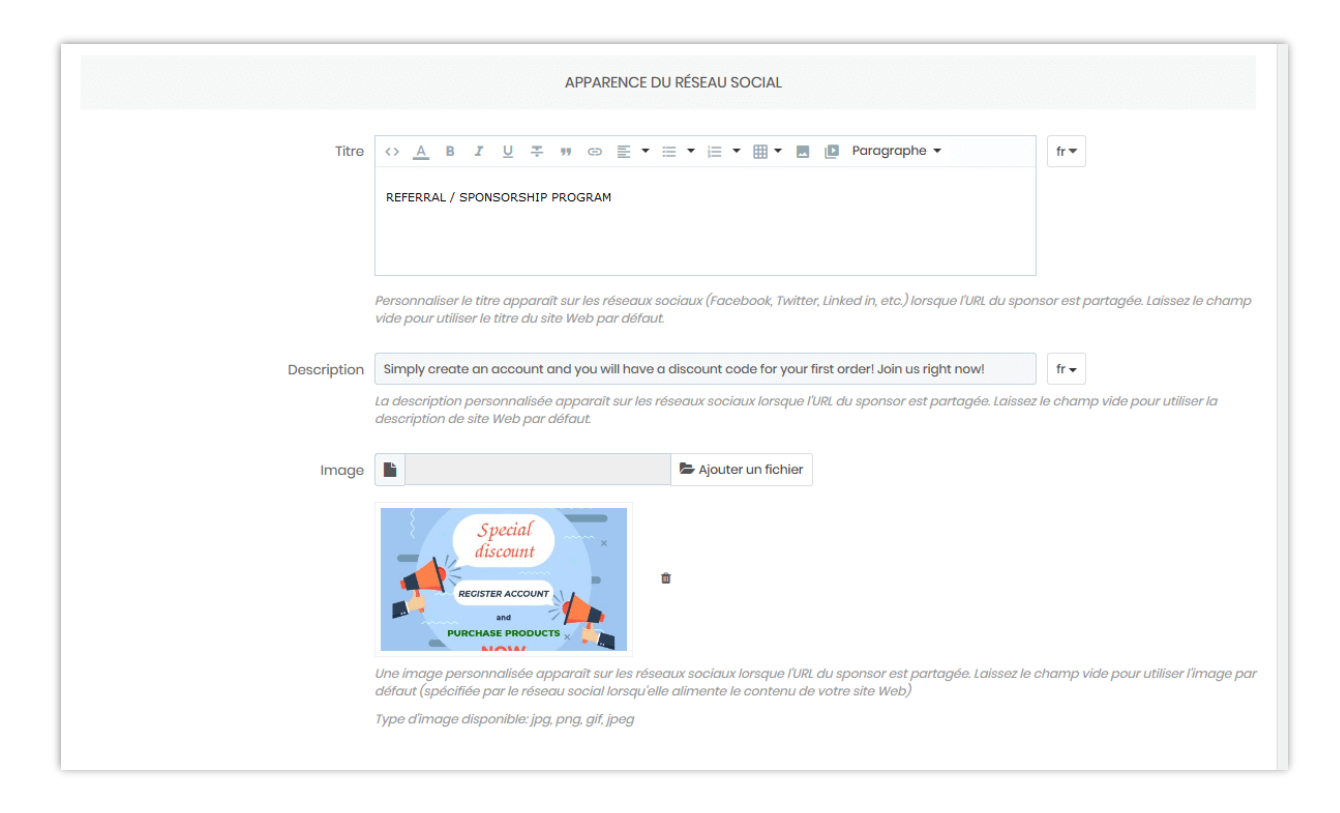

# *Popup d'introduction de programme de parrainage*

Activez cette fonctionnalité pour afficher un popup d'introduction afin d'introduire / inviter les clients à rejoindre le programme de parrainage lorsqu'ils atterrissent sur le site Web.

Vous pouvez également régler l'heure pour afficher à nouveau la fenêtre contextuelle et sélectionner groupe de clients pouvant voir cette fenêtre contextuelle.

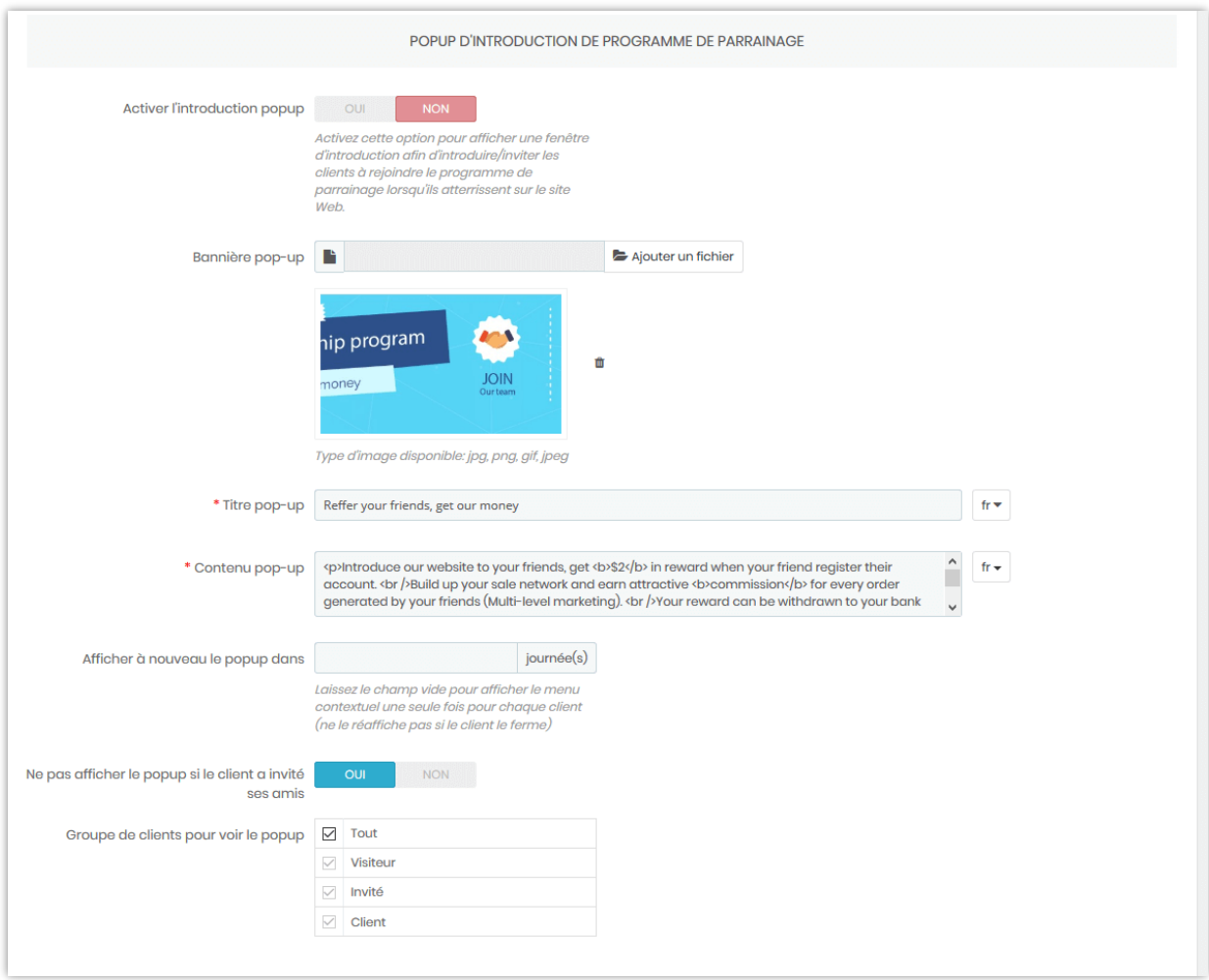

# ❖ **Messages**

Sur ce sous-onglet, vous pouvez modifier le contenu des messages d'explication qui seront affichés dans la zone du programme de parrainage. Vous pouvez également écrire une introduction sur le programme.

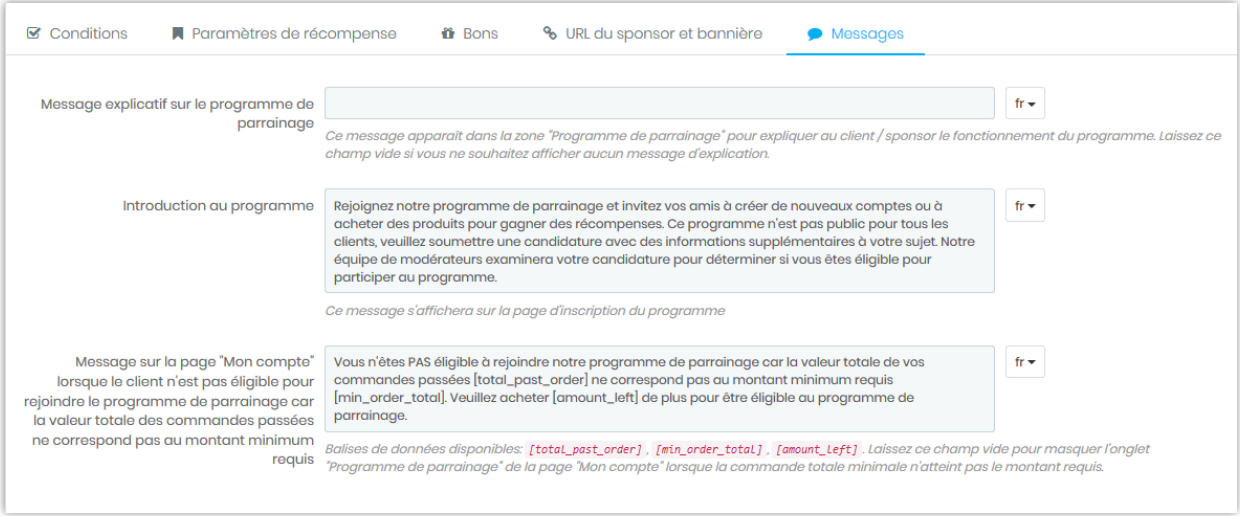

# ❖ **Du côté du sponsor**

À partir du programme de parrainage de la page « Mon compte », vos clients peuvent voir les informations des amis qu'ils ont invités avec succès et les informations nécessaires pour inviter d'autres amis.

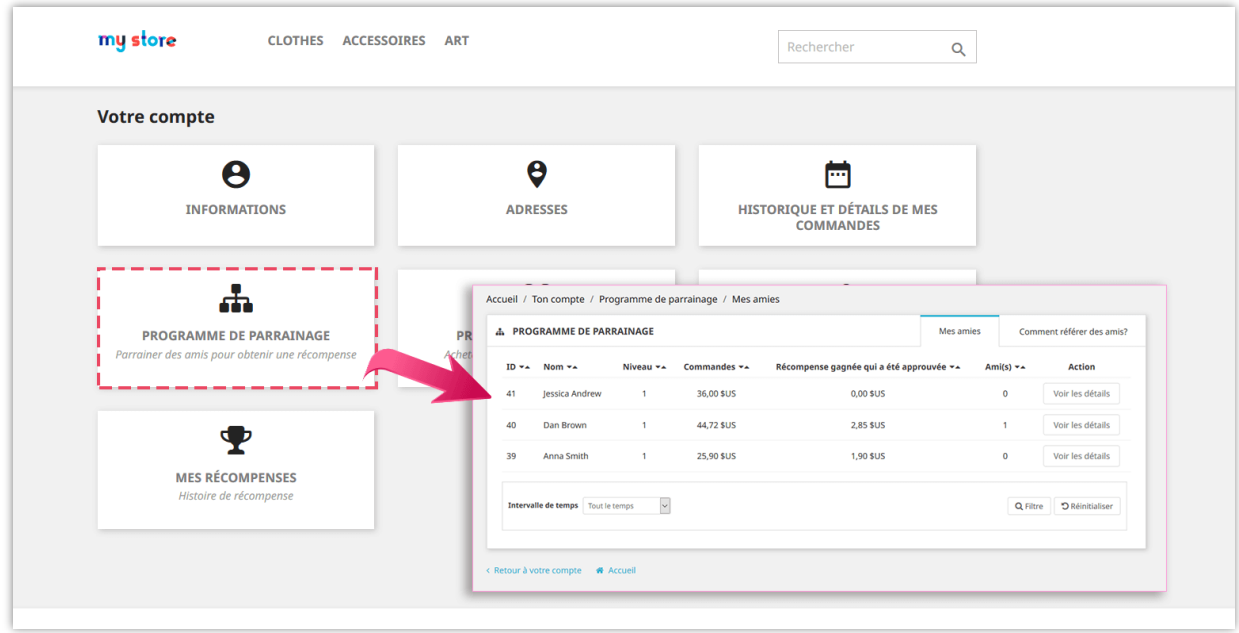

Vos clients peuvent inviter leurs amis en partageant les informations de leur sponsor ou en envoyant une invitation :

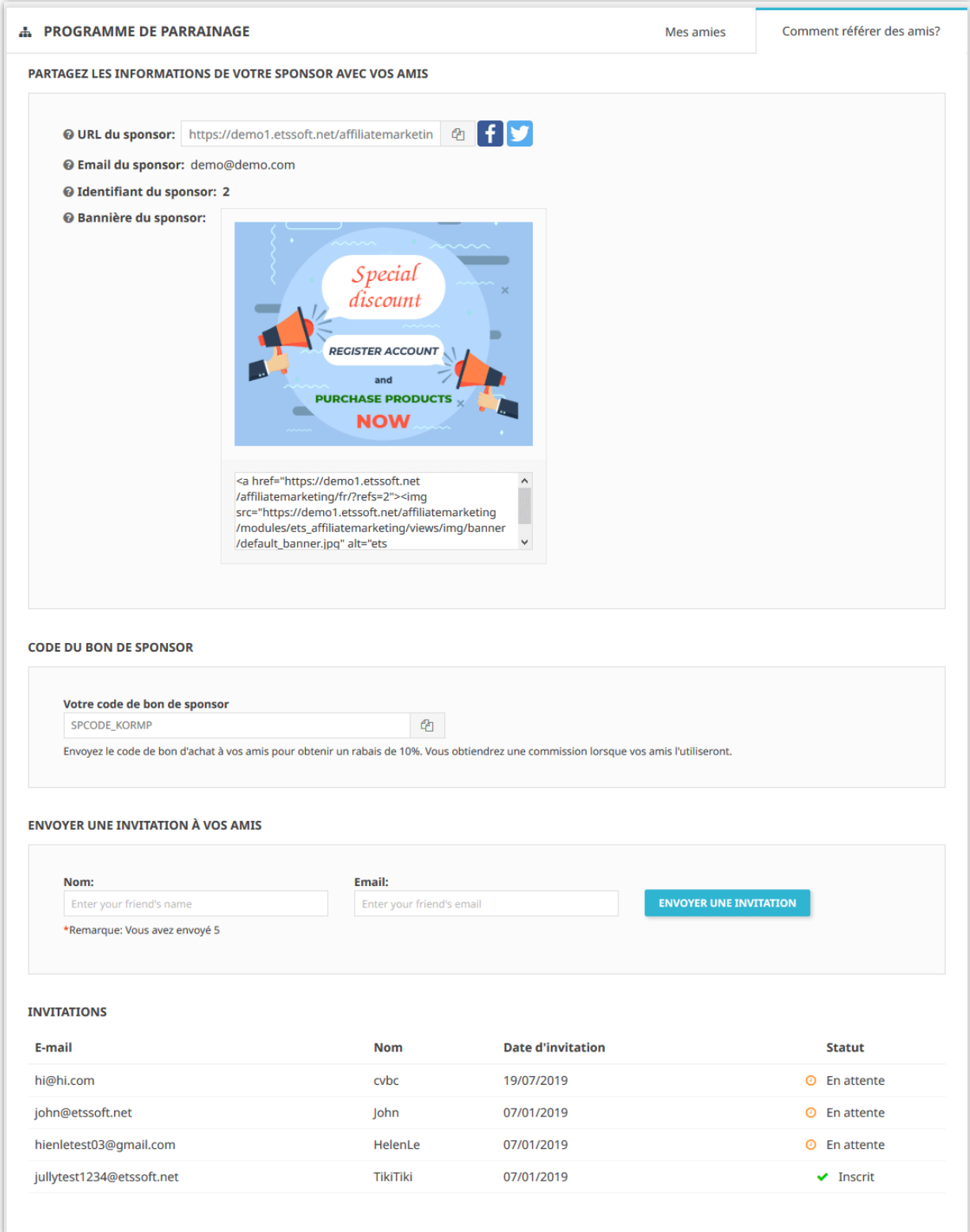

#### <span id="page-24-0"></span>**3. Programme d'affiliation**

#### ❖ **Conditions**

Ce programme permet aux clients de devenir un affilié de votre site Web, qui peut ainsi référer / vendre les produits de votre site Web à leurs amis et gagner une commission (récompense) lorsque quelqu'un achète les produits qu'ils ont référés.

- o Pour lancer ce programme, vous devez d'abord activer l'option « **Activer le programme d'affiliation** ».
- o Ensuite, sélectionnez le groupe de clients applicable pouvant rejoindre le programme d'affiliation.
- o Vous pouvez choisir demander au client de soumettre une candidature pour rejoindre le programme d'affiliation ou non. Vous (administrateur) devrez approuver manuellement les candidatures.

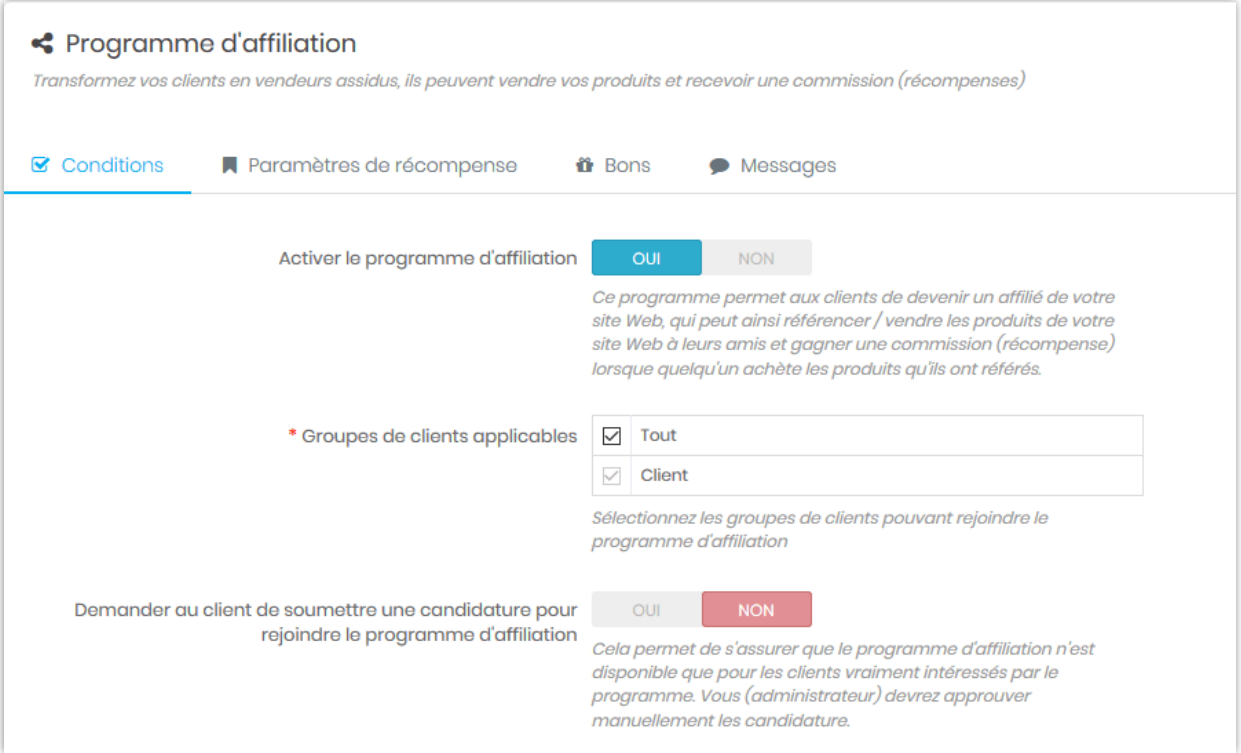

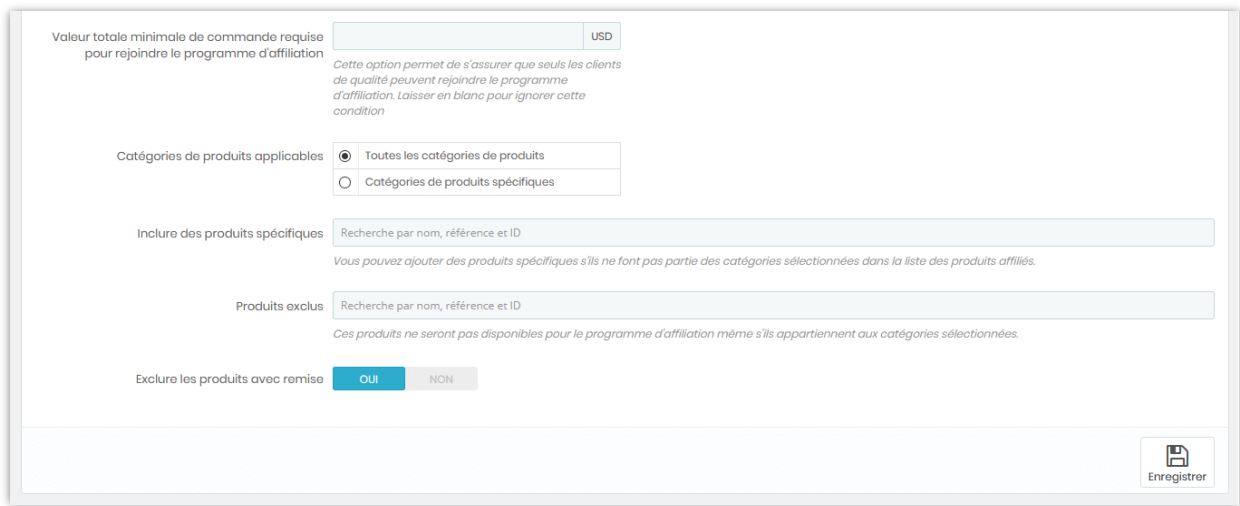

# ❖ **Paramètres de récompense**

Dans ce sous-onglet, vous pouvez configurer comment calculer et récompenser les affiliés et les clients.

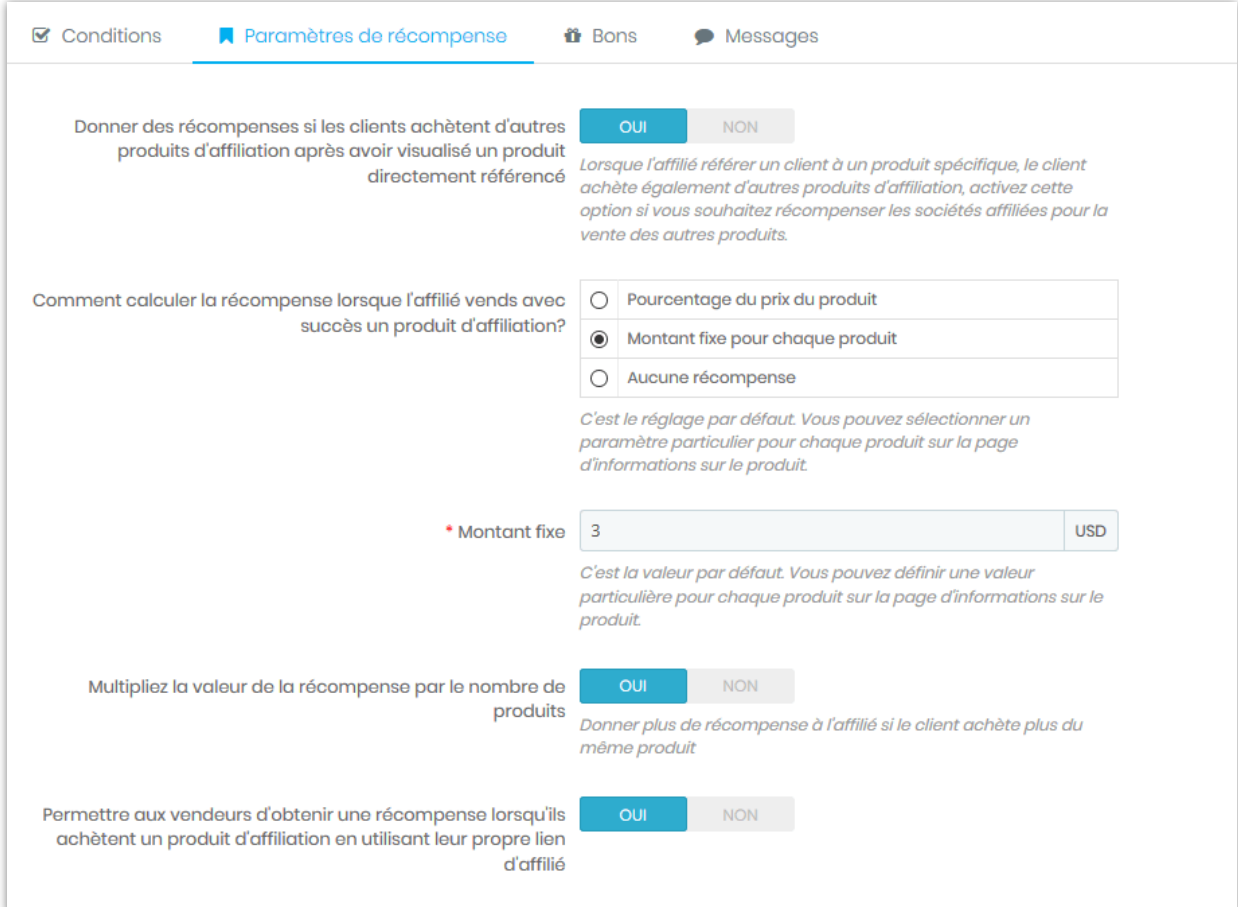

#### ❖ **Bon**

Donner un code de réduction au client s'ils achètent un produit d'affiliation améliorera l'efficacité de votre programme d'affiliation. Le code de coupon sera présenté sur une fenêtre contextuelle si le client visite la page du produit avec un lien partagé par un affilié (lien affilié).

Ce module prend en charge 2 types de bon : code de coupon fixé (code de coupon général utilisé pour tous les clients) et code de bon dynamique (1 code de bon pour un client).

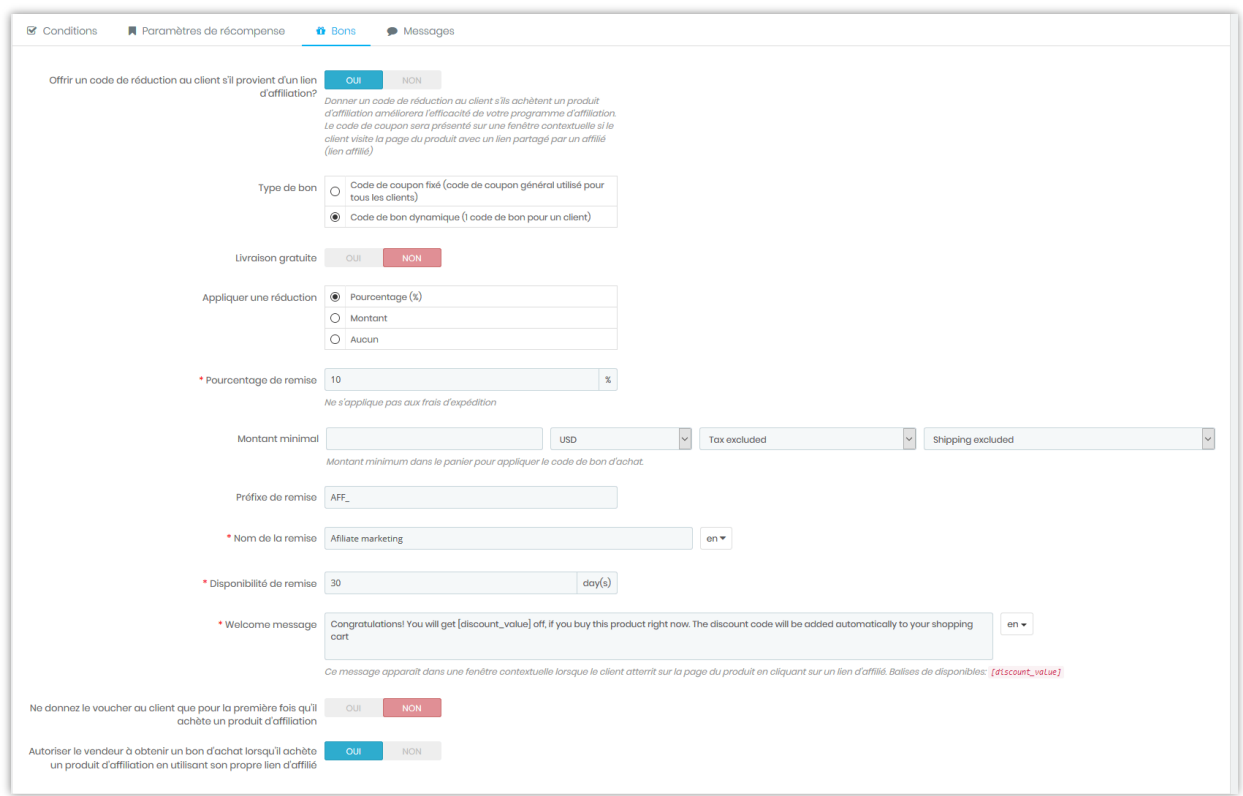

#### ❖ **Messages**

Vous pouvez ajuster le contenu des messages suivants :

o **Proposer un programme d'affiliation sur la page produit :** Ce message est affiché si le client n'a pas encore rejoint le programme d'affiliation et qu'il est éligible pour rejoindre le programme.

- o **Comment partager :** Ce message est affiché si le client a rejoint le programme d'affiliation.
- o **Introduction au programme** : Ce message s'affichera sur la page d'inscription du programme
- o **Message sur la page « Mon compte » lorsque le client n'est pas éligible pour rejoindre le programme d'affiliation en raison de la valeur totale de la commande passée ne correspond pas au montant minimum requis.**

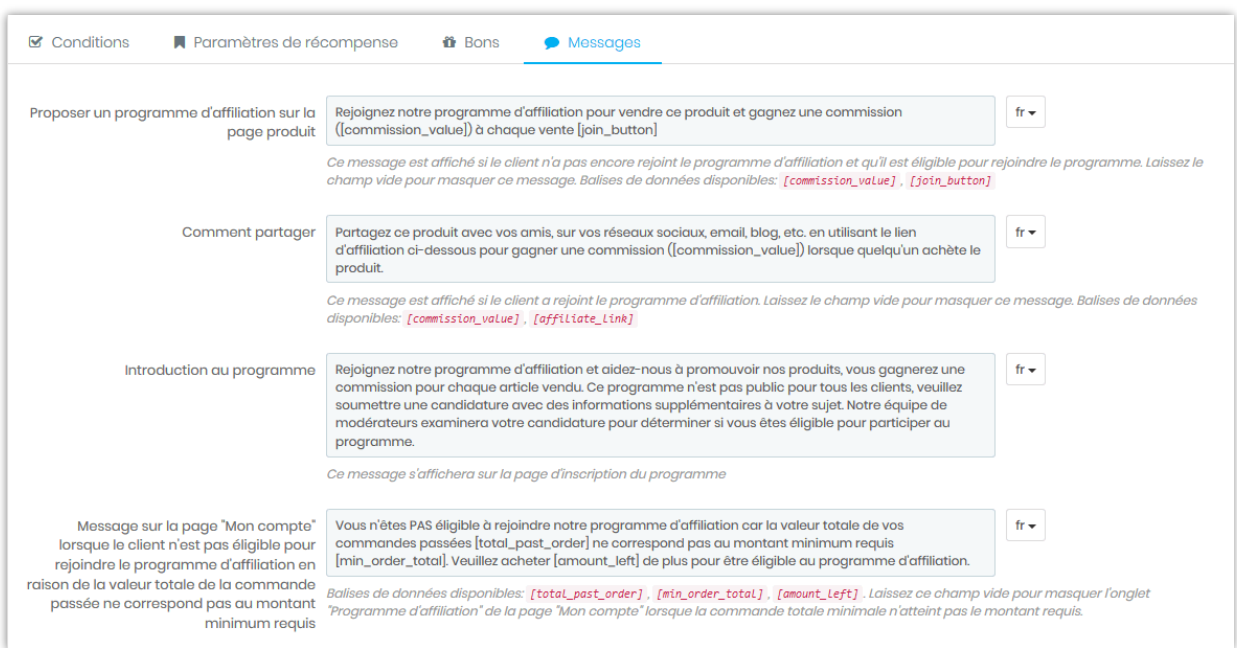

# ❖ **Du côté de l'affilié (vendeur)**

Les affiliés peuvent afficher une liste des produits affiliés disponibles sur leur page de gestion de compte. Chaque produit est associé à son « lien de affilié ». Lorsque l'un de ses amis l'achète, l'affilié gagne une commission sur les ventes.

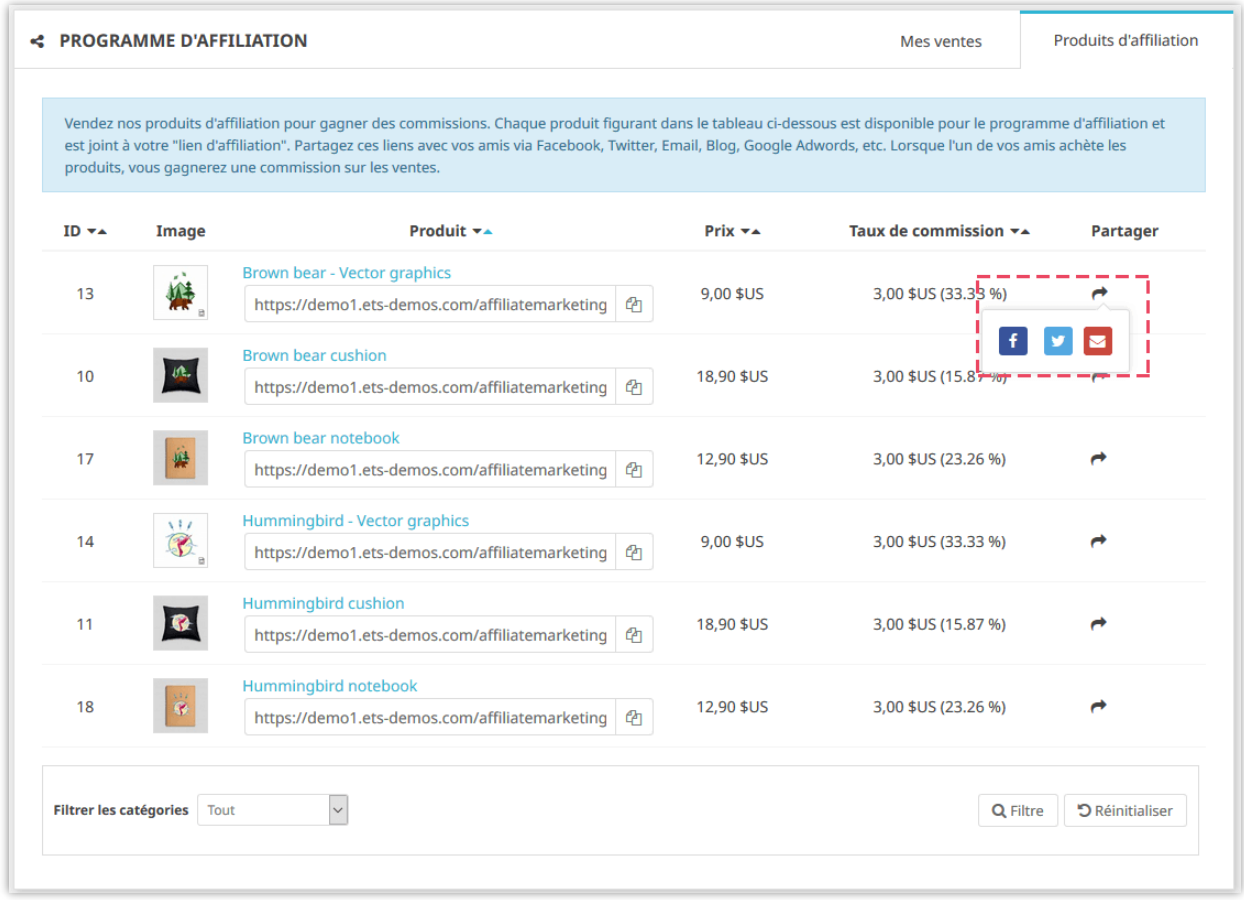

Sur la page de détail du produit, vous pouvez trouver le lien d'affilié pour chaque produit :

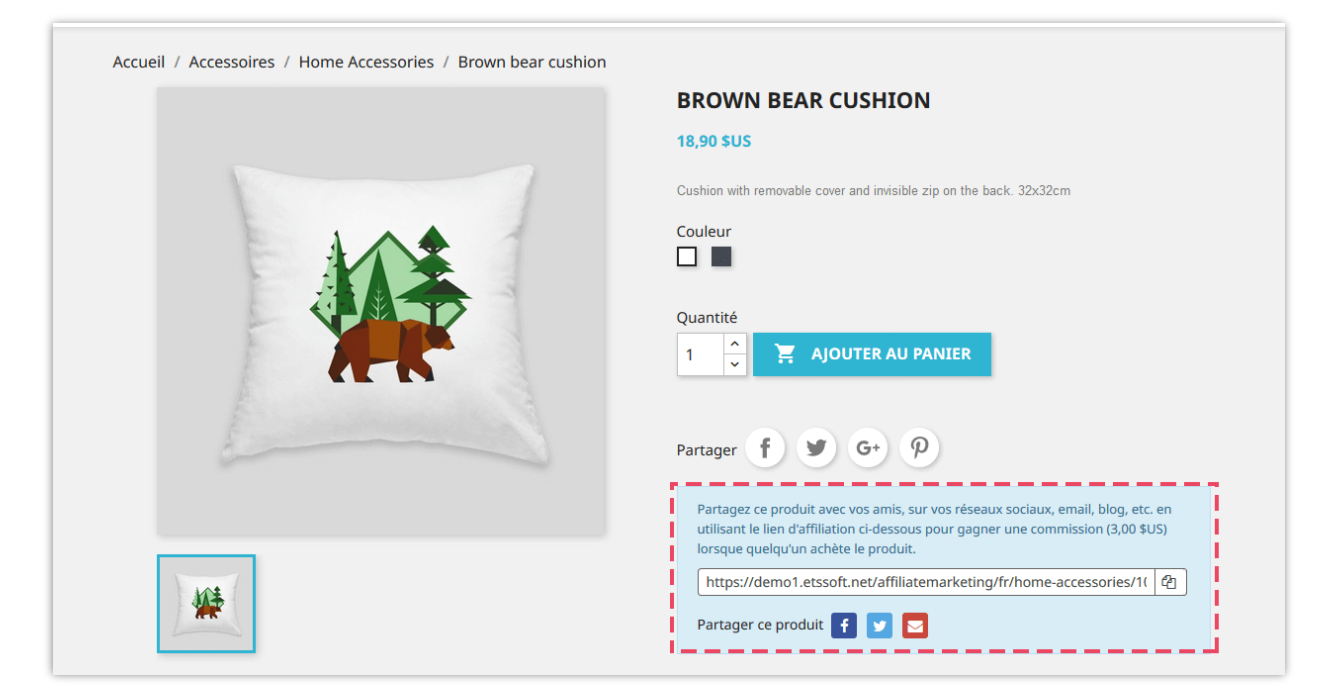

Il y a un tableau contenant toutes les informations relatives au programme d'affiliation afin que l'affilié puisse suivre leurs ventes et leurs récompenses.

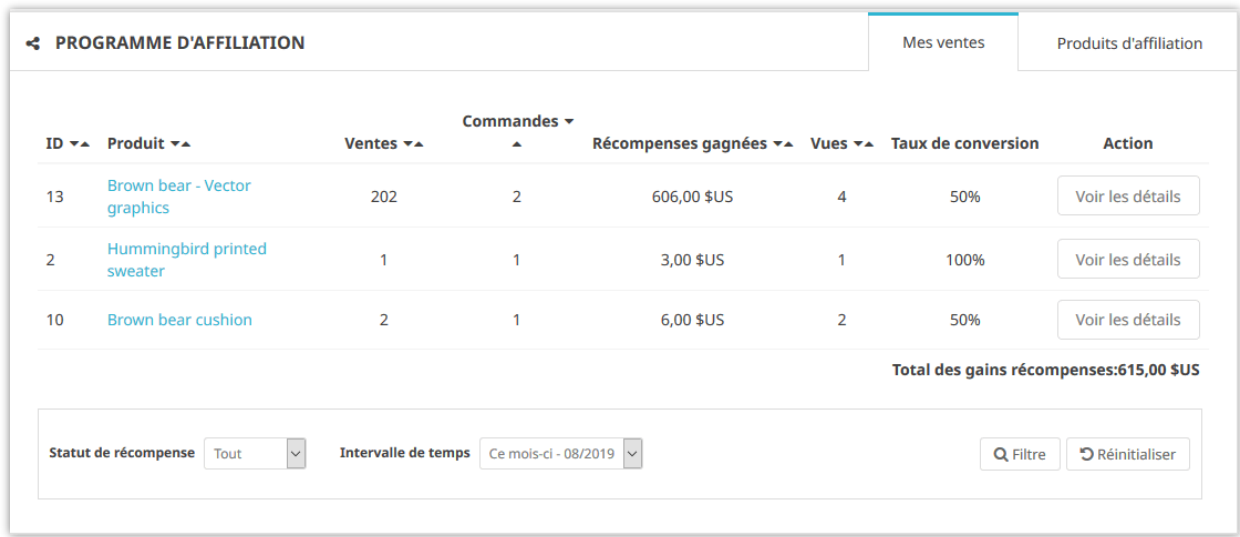

# <span id="page-29-0"></span>**V. RÉCOMPENSES**

# <span id="page-29-1"></span>**1. Utilisation de la récompense**

## **1.1. Paramètres d'utilisation**

Vous pouvez configurer comment les clients peuvent utiliser leurs récompenses gagnées : payer pour les prochaines commandes, convertir en bon d'achat ou retirer une récompense via différents modes de paiement.

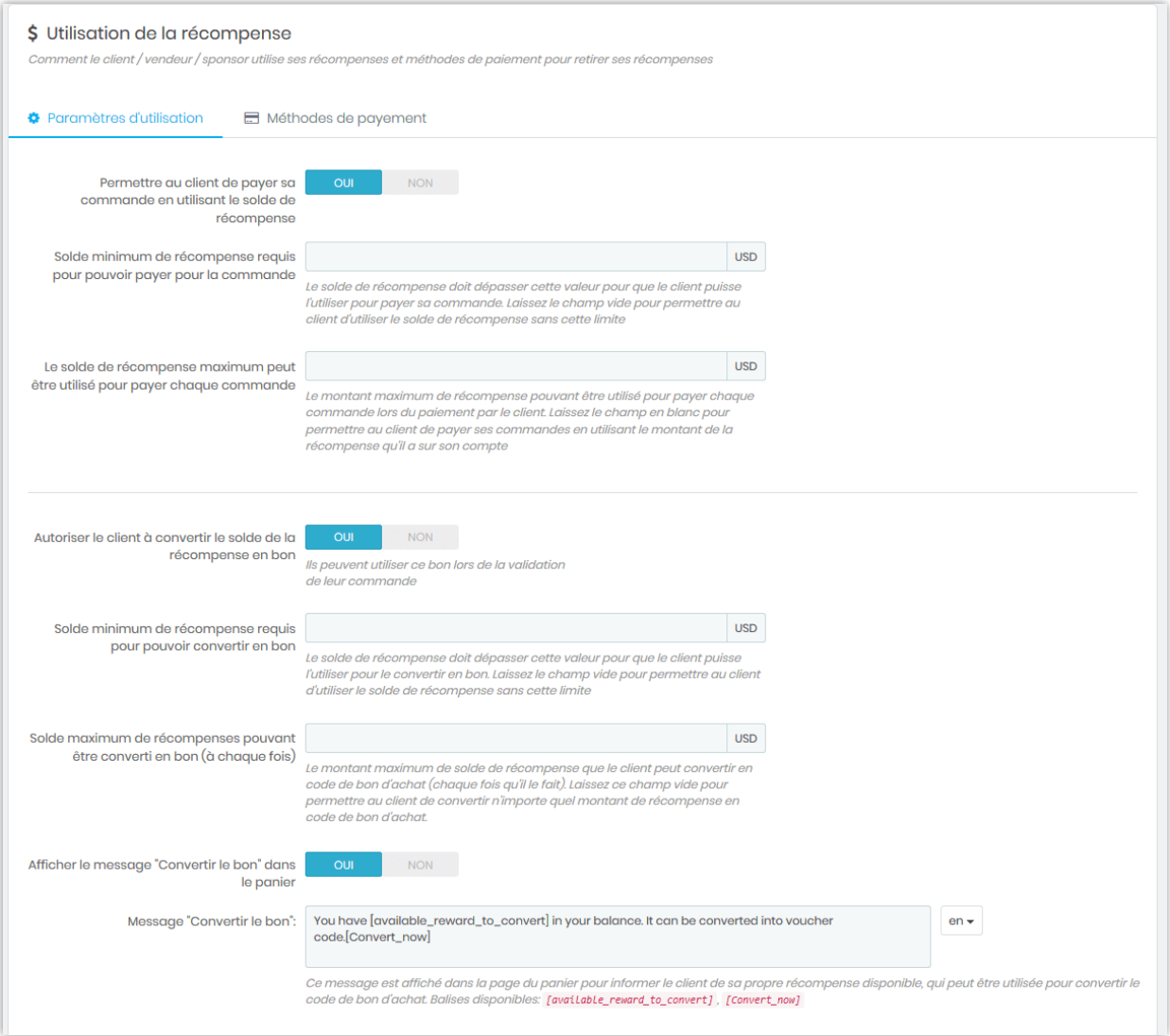

*REMARQUE: Si les clients souhaitent payer une commande avec leur récompense, le solde de leur récompense doit être supérieur ou égal à la valeur totale de la commande.*

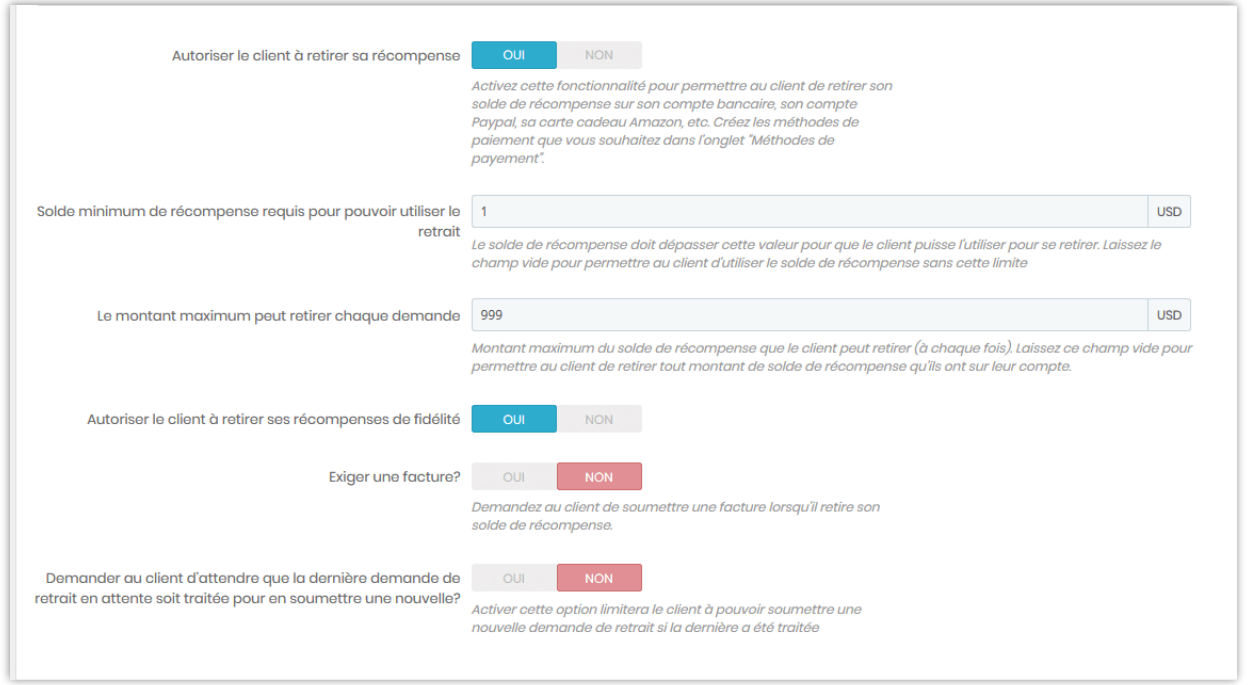

Si vous activez « Afficher le message « Convertir le bon » dans le panier », vous pouvez modifier le message qui apparaîtra sur la page du panier :

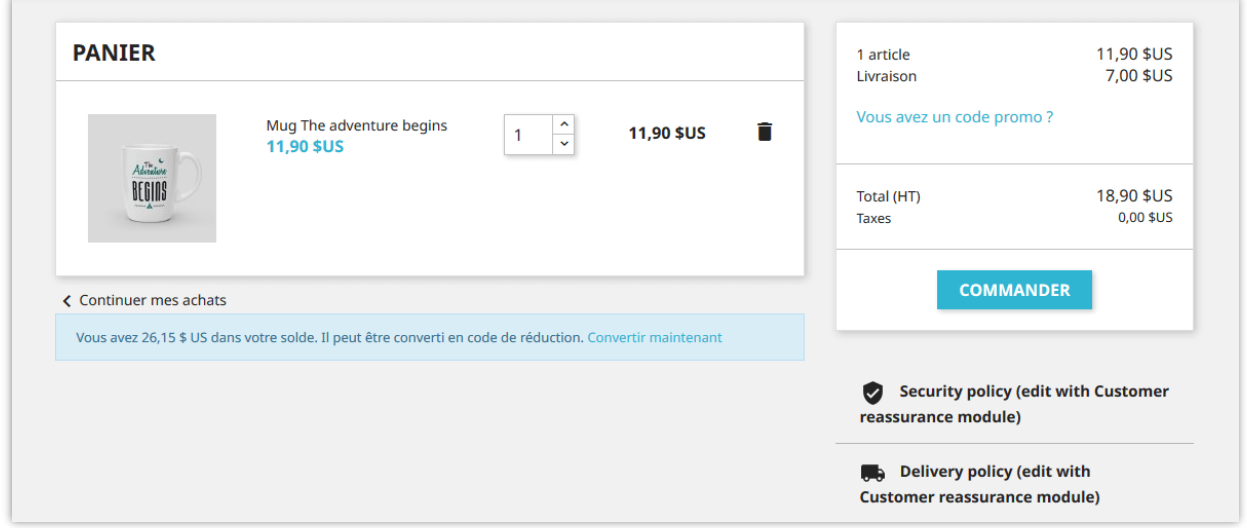

# **1.2. Méthodes de paiement**

Vous pouvez ajouter un nouveau mode de paiement pour aider vos clients à retirer leurs récompenses. Pour créer une nouvelle méthode de paiement, cliquez sur le bouton « Ajouter une nouvelle méthode ».

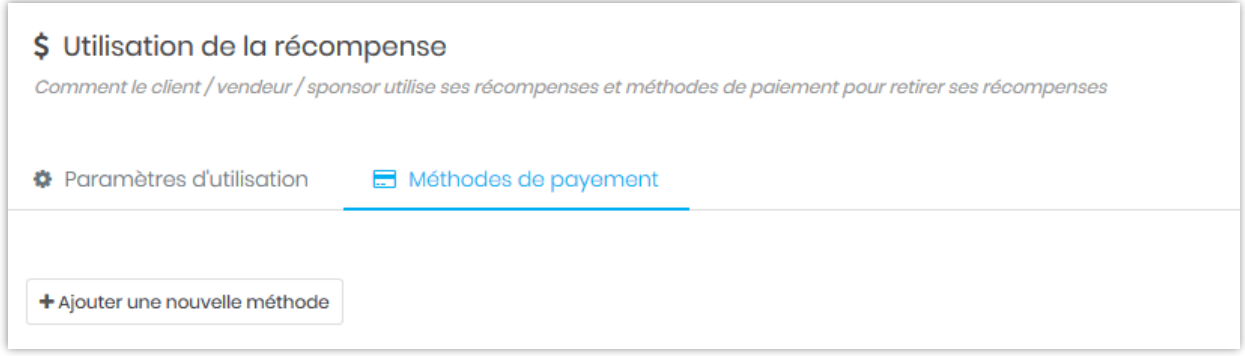

Remplissez les champs obligatoires. Cliquez sur « **Enregistrer** » pour terminer.

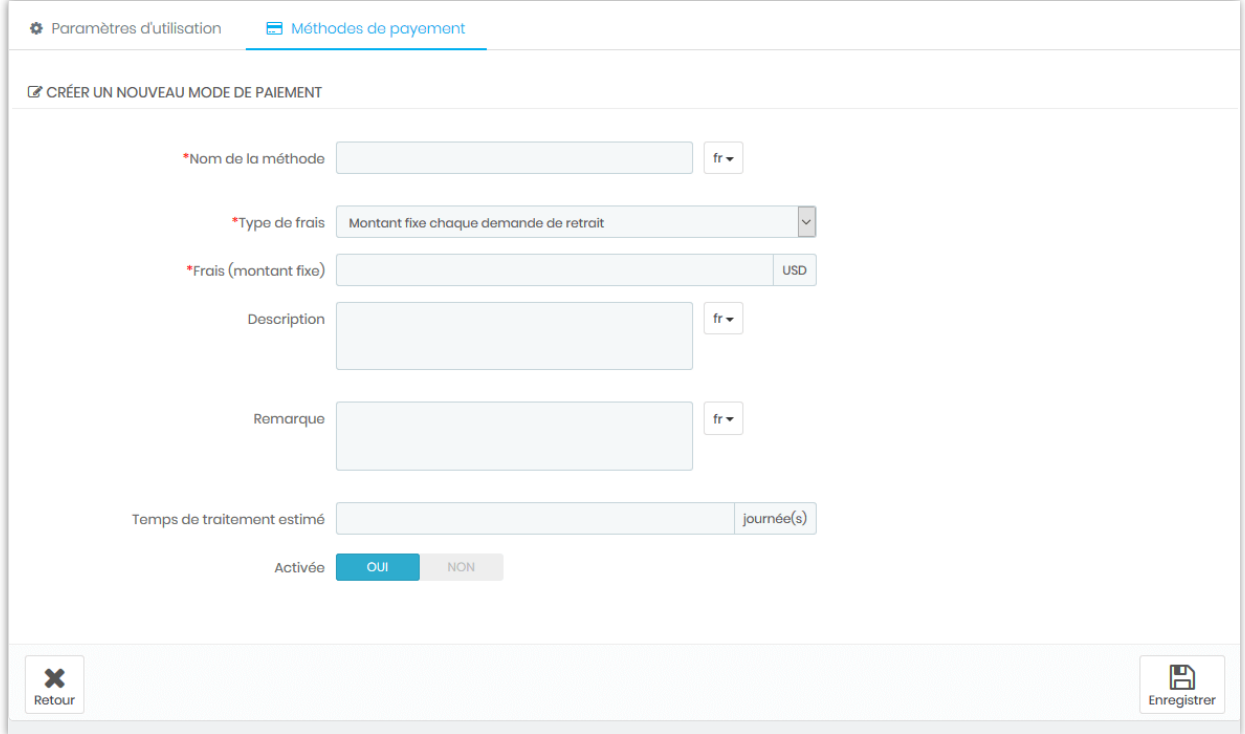

Après avoir créé un mode de paiement, vous pouvez ajouter plusieurs champs de saisie (numéro de compte bancaire, adresse PayPal, etc.) afin de collecter les informations nécessaires auprès du client pour traiter sa demande de retrait.

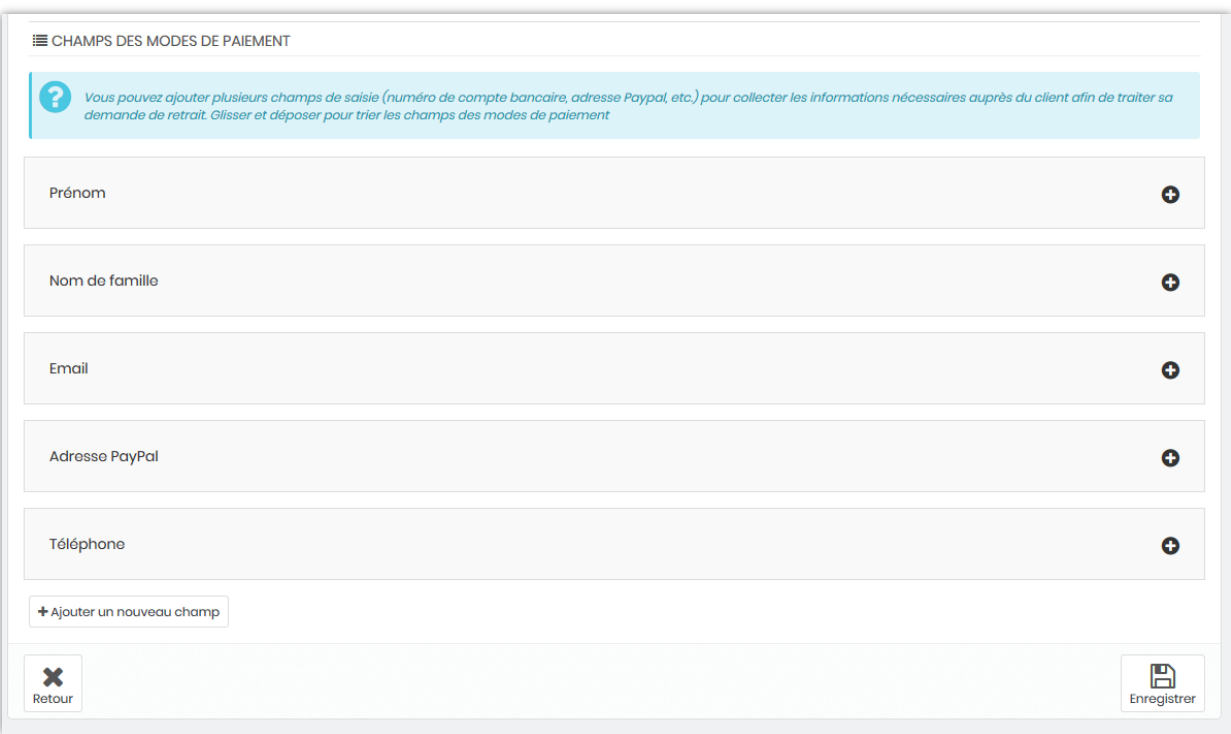

## <span id="page-33-0"></span>**2. Récompense l'histoire**

Dans cet onglet, vous trouverez toutes les récompenses générées par les programmes marketing et leur statut. Vous pouvez approuver, annuler ou supprimer une récompense.

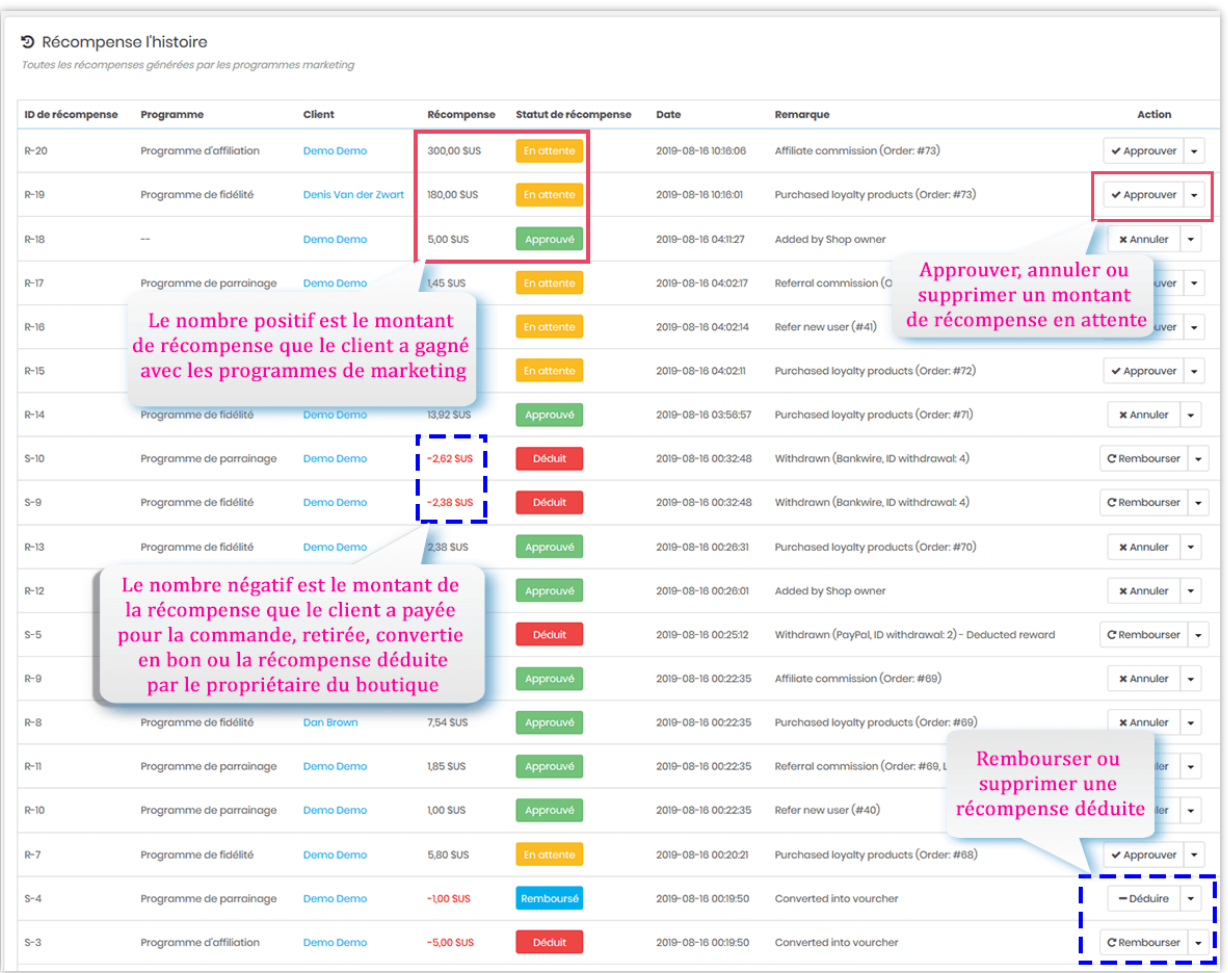

Lorsqu'un client utilise points de récompense pour payer une commande, retirer ou convertir en bon d'achat, ce module déduira de l'argent du compte de récompense selon la commande suivante : *récompense de fidélité > autre récompense > récompense de parrainage > récompense d'affilié*. Si un compte de récompense n'a pas assez d'argent, ce module déduira de l'argent des comptes de récompense restants. Vous pouvez trouver ces activités dans l'onglet « **Récompense l'histoire** ».

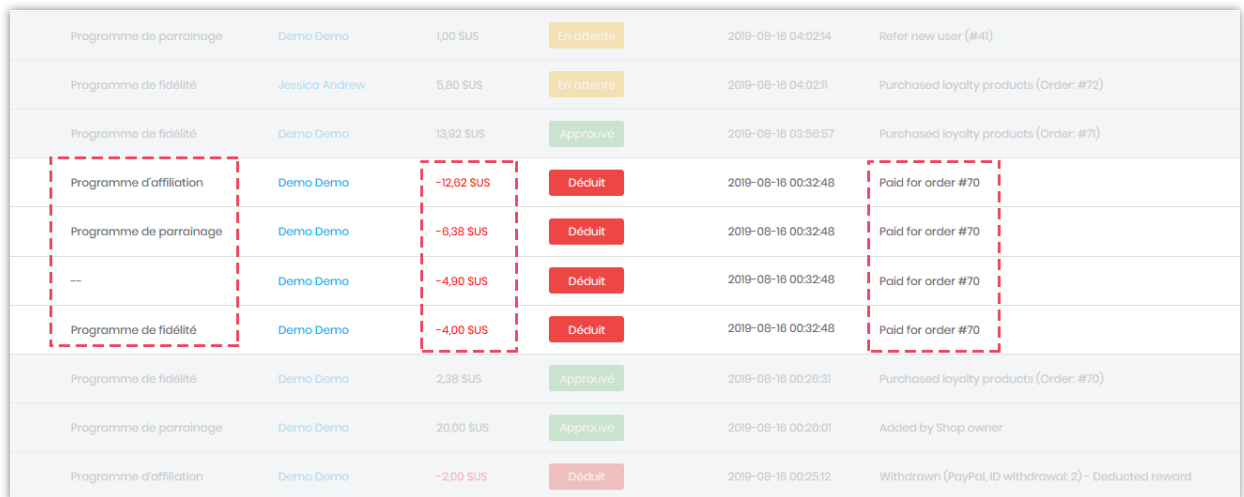

#### <span id="page-35-0"></span>**3. Retraits**

Sur cet onglet, vous pouvez gérer les demandes de retrait des clients. Vous pouvez approuver, décliner - renvoyer la récompense ou décliner - déduire la récompense et supprimer une demande de retrait.

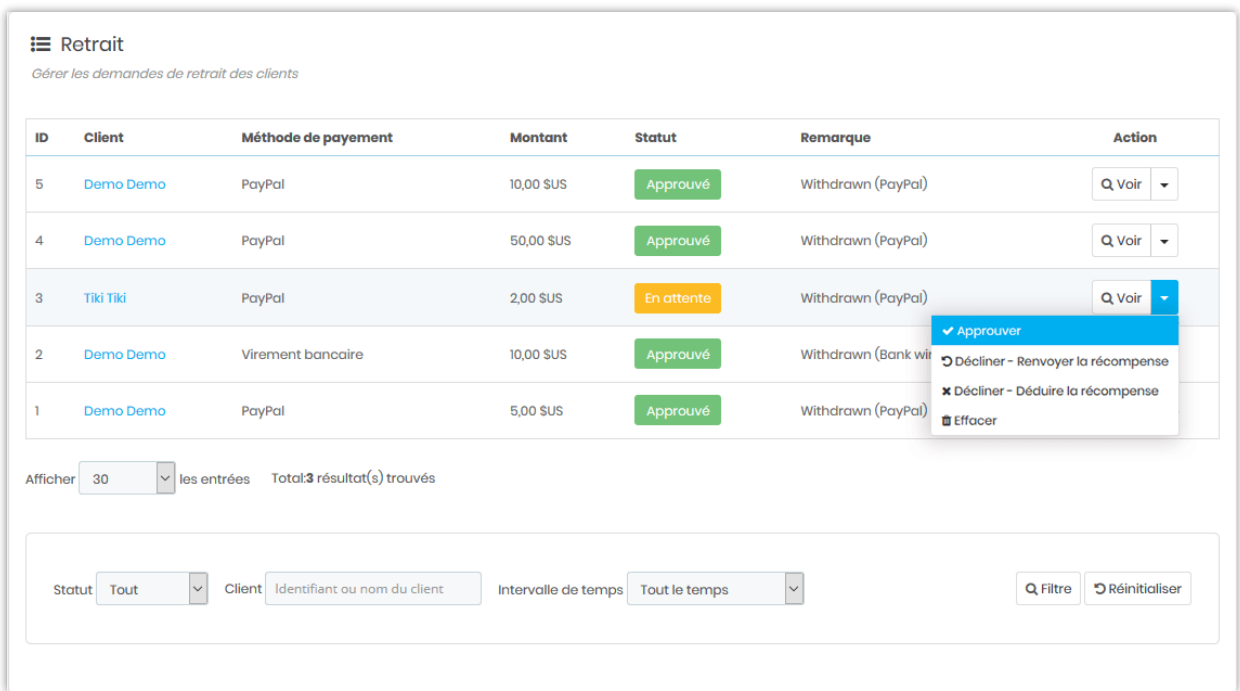

Vous pouvez également afficher le statut détaillé des récompenses et les informations de retrait d'un client.

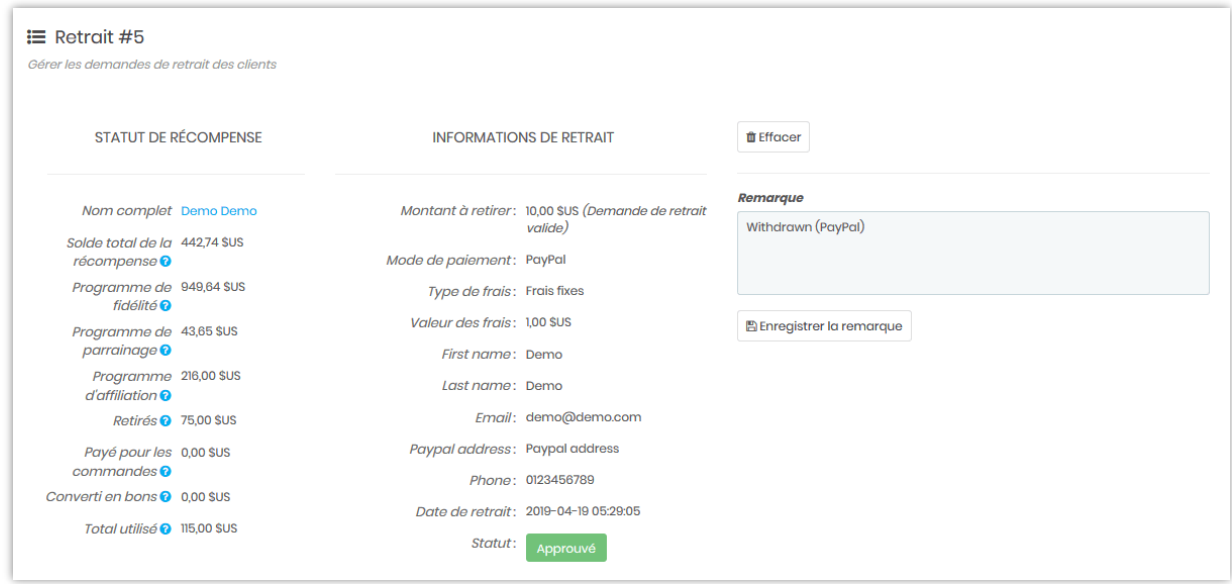

## <span id="page-36-0"></span>**4. Du côté des clients**

Les clients peuvent suivre le statut de leurs récompenses à partir de la zone « **Mes récompenses** » sur la page de gestion des comptes.

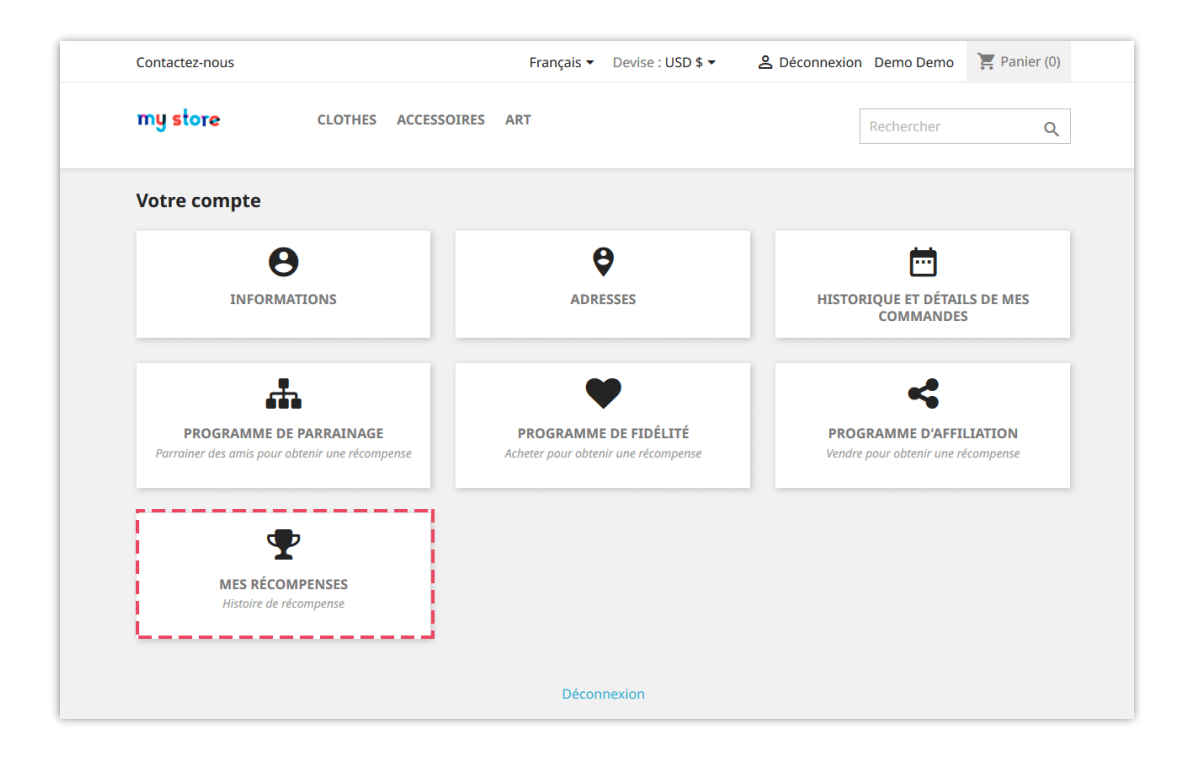

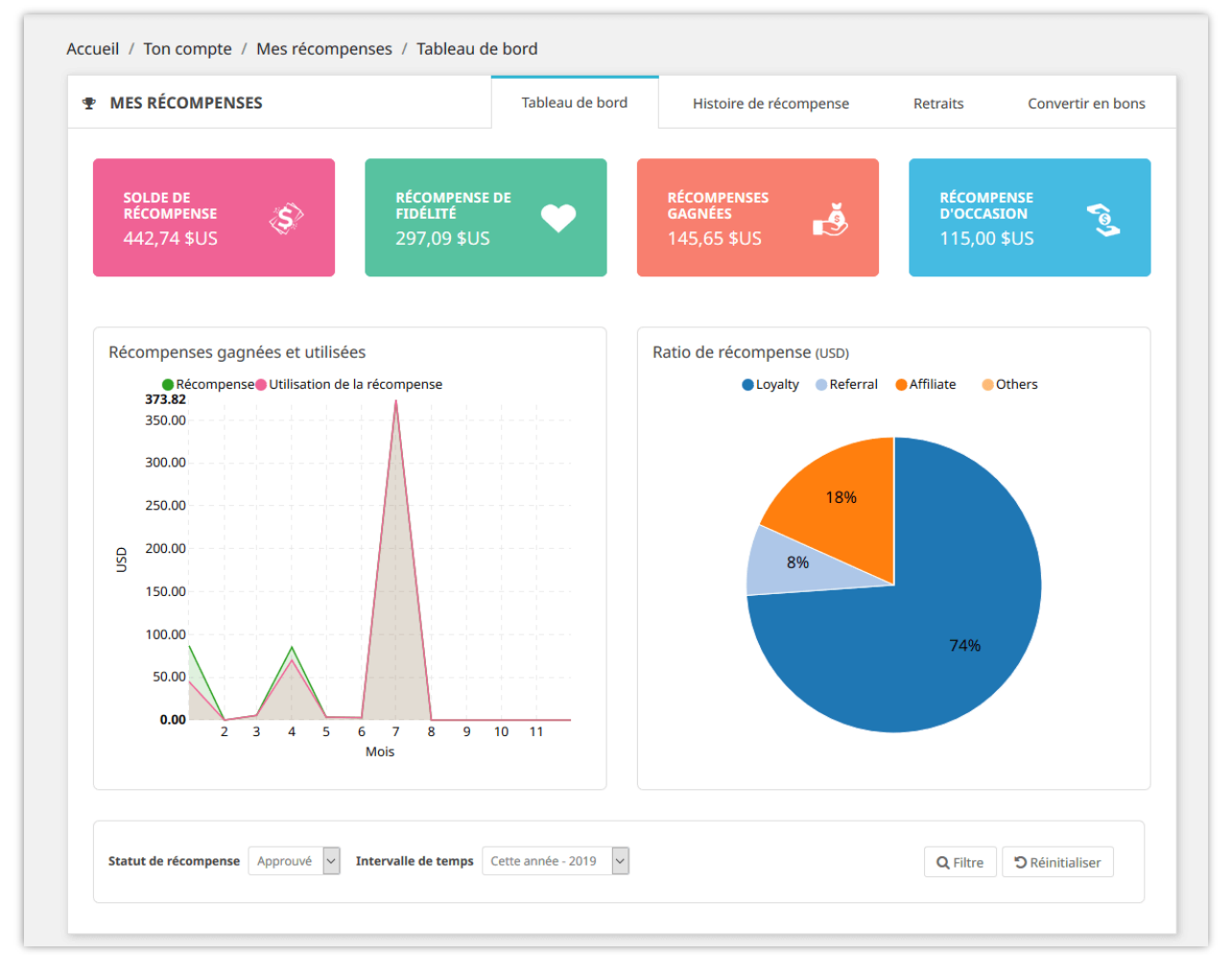

Les clients peuvent voir l'historique complet de leurs récompenses à partir de l'onglet « **Historique des récompenses** ».

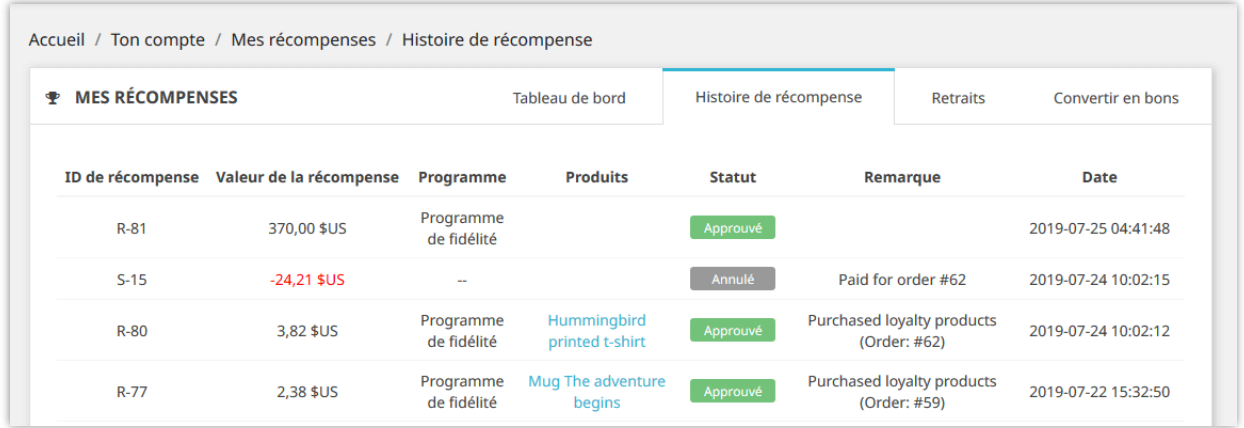

*Dans l'onglet « Retraits », vos clients peuvent sélectionner l'un des modes de paiement disponibles pour soumettre leur demande* de retrait d'argent.

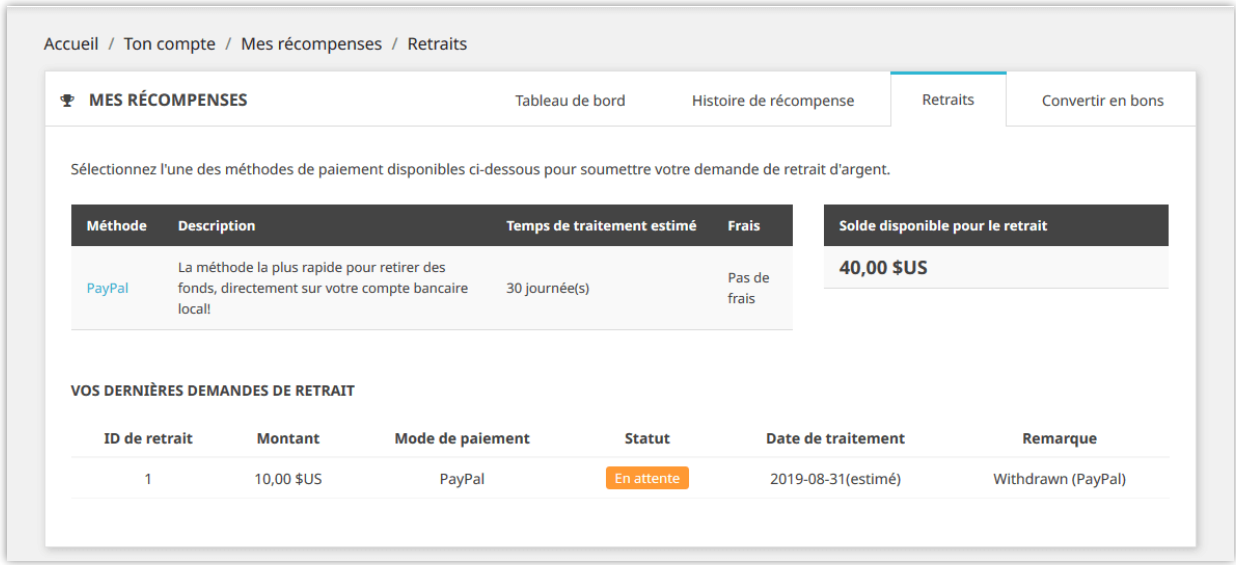

Vos clients peuvent également **convertir leur solde de récompense en code de bon de réduction**. Le code de bon peut être payer pour leur panier.

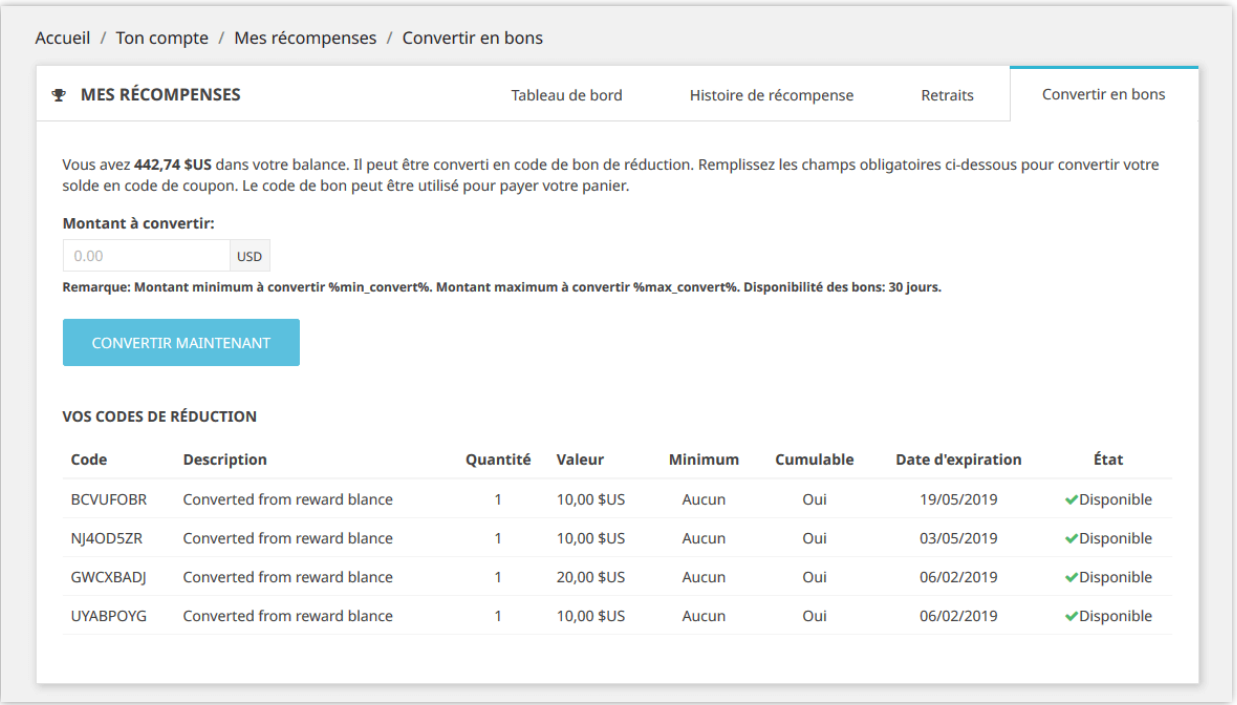

# <span id="page-39-0"></span>**VI. CLIENTS**

# <span id="page-39-1"></span>**1. Candidatures**

Si vous souhaitez que le client soumettre une candidature pour rejoindre un programme marketing, les candidatures apparaîtront dans cet onglet.

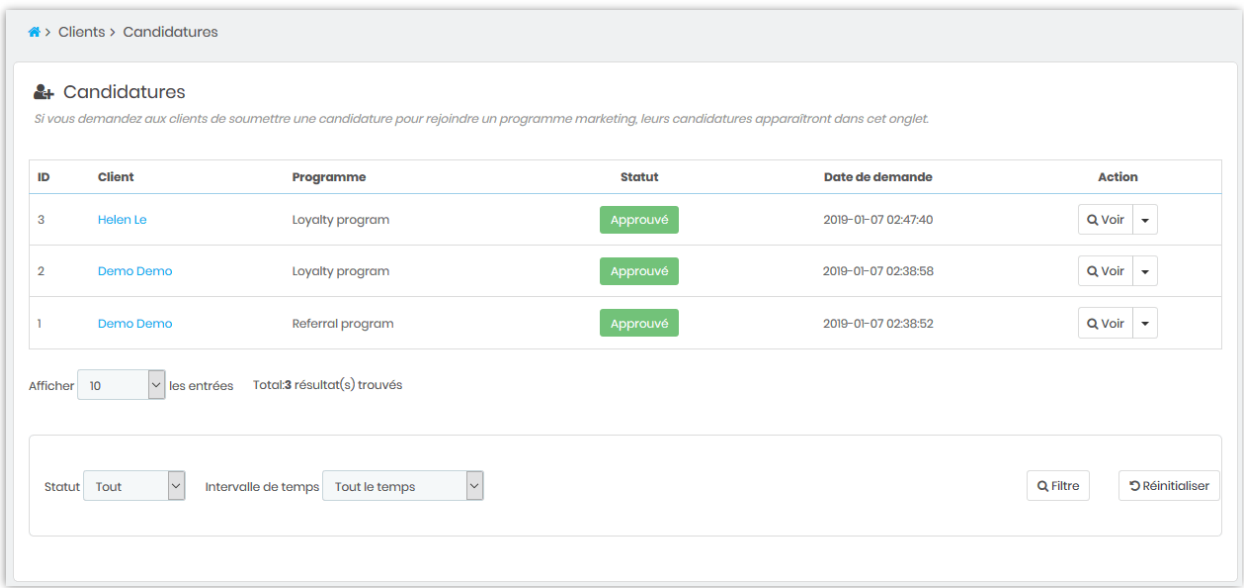

Vous pouvez afficher les détails, approuver, refuser ou supprimer une candidature du client.

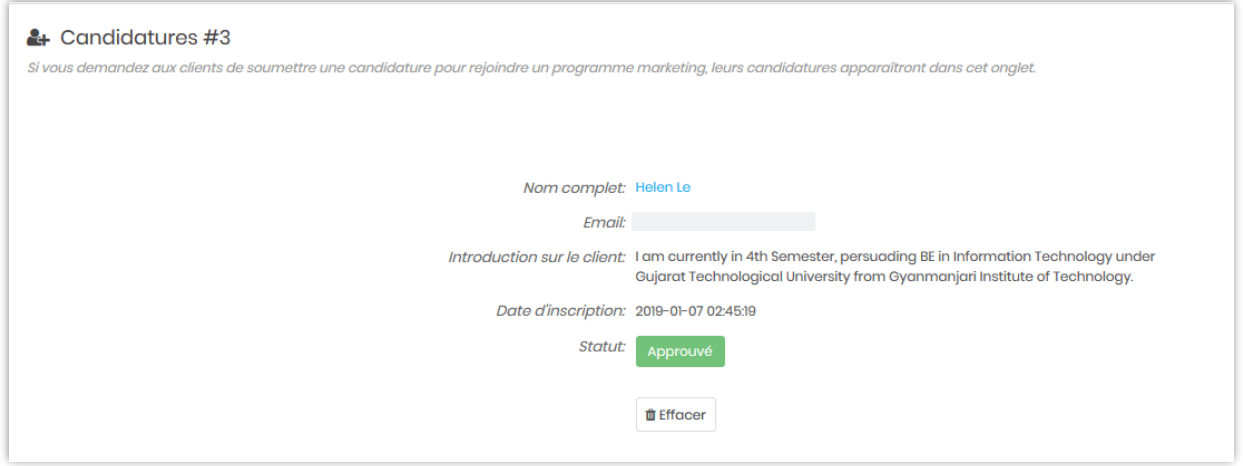

# <span id="page-40-0"></span>**2. Utilisateurs**

Ici, dans cet onglet, vous trouverez des informations sur tous les utilisateurs ayant rejoint des programmes marketing.

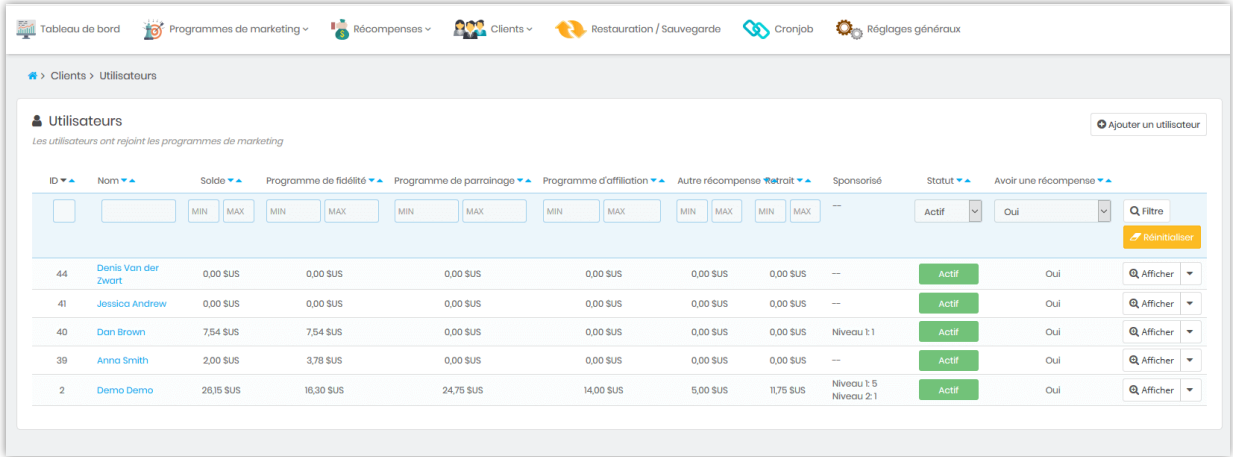

Vous pouvez ajouter un utilisateur manuellement en cliquant sur le bouton « **Ajouter un utilisateur** ».

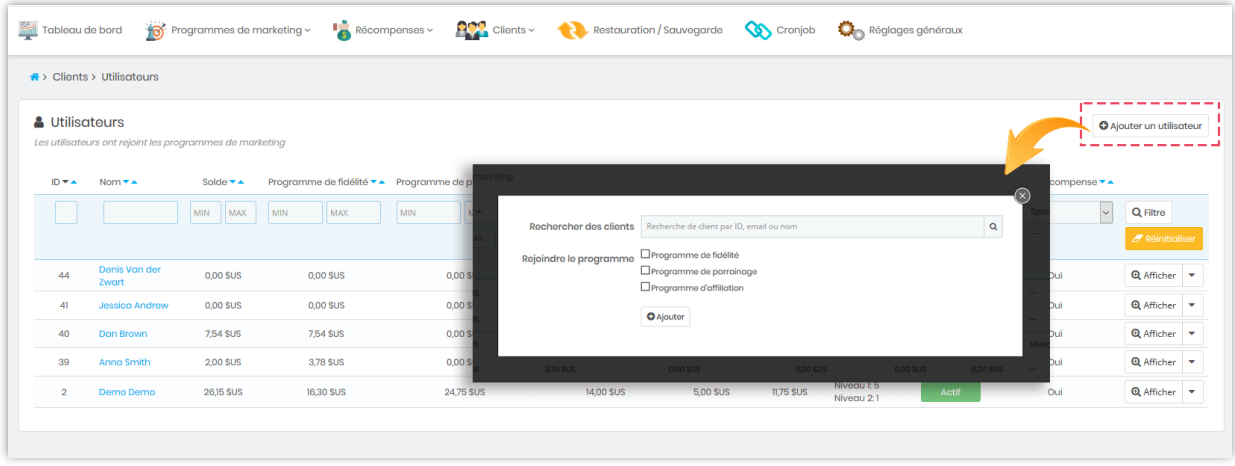

Pour chaque utilisateur, vous pouvez afficher son montant de récompense détaillé et modifier son solde manuellement (déduire ou ajouter un montant de récompense). Vous pouvez également ajouter manuellement des amis parrainés pour chaque utilisateur en cliquant sur le bouton « **Ajouter un ami** ».

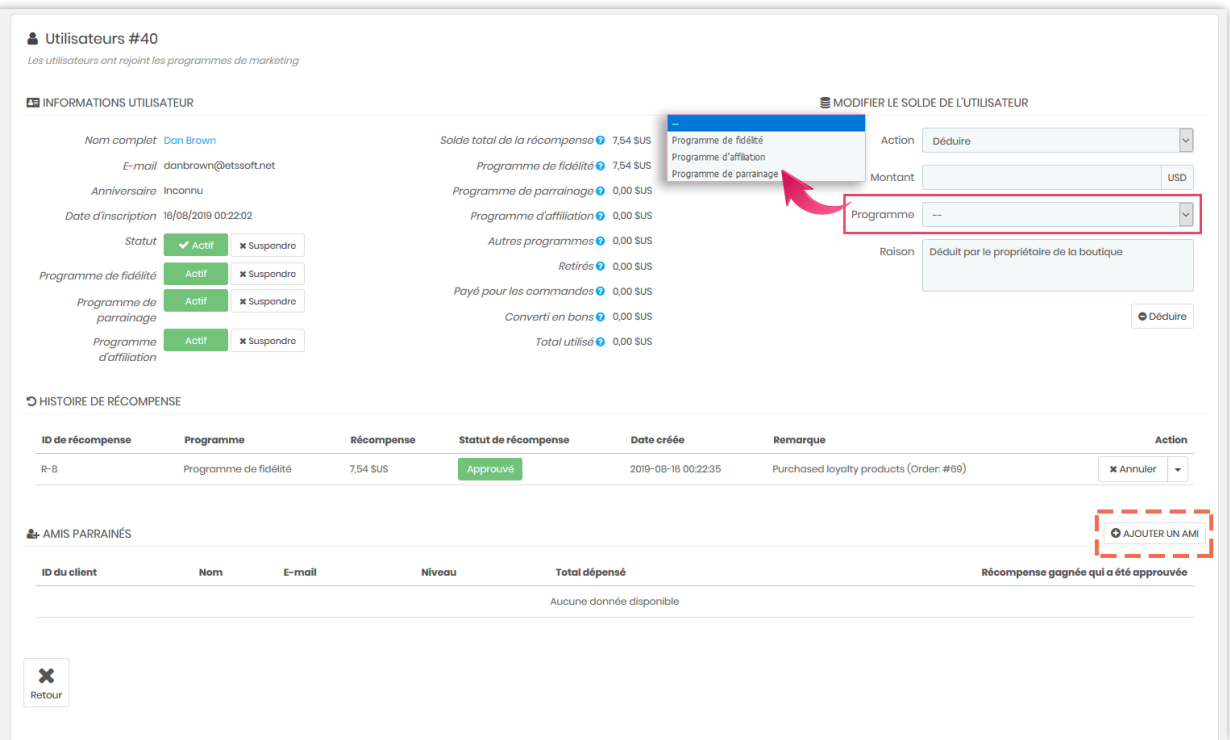

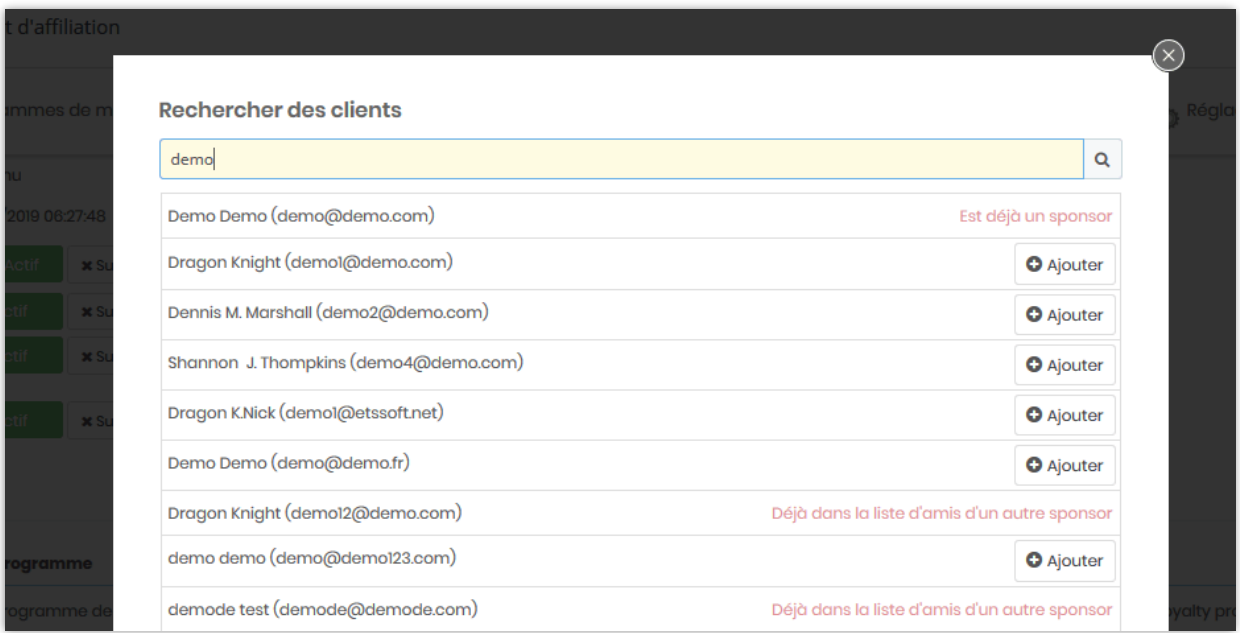

# <span id="page-43-0"></span>**VII. SAUVEGARDE / RESTAURATION**

Vous pouvez exporter toutes les données de récompense et les configurations de module à des fins de sauvegarde en un seul clic. Si votre site Web est en mode multi-boutique, ce module exportera les données de tous les boutiques.

Vous pouvez également importer des données de récompense et des configurations de module pour la restauration. Sélectionnez les options de restauration, choisissez le fichier de sauvegarde et cliquez sur le bouton « **Restaurer** ». Et tu as fini !

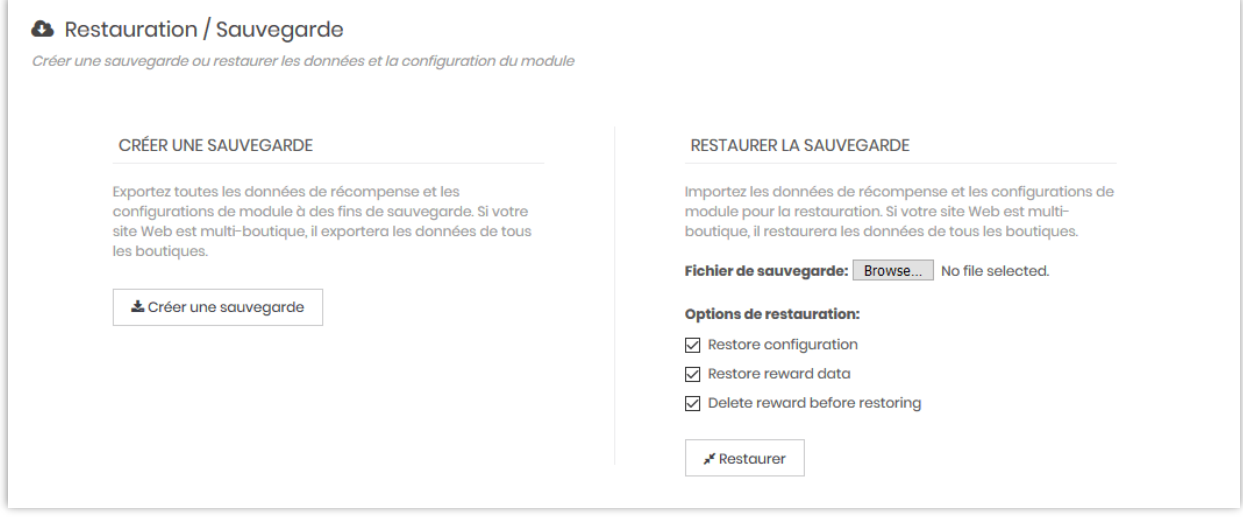

# <span id="page-43-1"></span>**VIII. CRONJOB**

Cron est utilisé pour planifier des commandes à une heure spécifique. Ces commandes ou tâches planifiées sont appelées « Cronjobs ». Avec ce module, vous pouvez configurer cron pour **envoyer automatiquement des e-mails de notification lorsque la récompense de fidélité du client va expirer ou est déjà expirée**.

*\*Remarque :* Cron ne fonctionne pas pour les programmes de parrainage et d'affiliation

# <span id="page-44-0"></span>**1. Configuration**

Pour exécuter cron, assurez-vous que :

- ✓ Vous avez activé le programme de fidélité
- ✓ Vous avez défini du temps disponible pour la récompense de fidélité

Il y a 2 façons de configurer et d'exécuter cron : automatiquement ou manuellement.

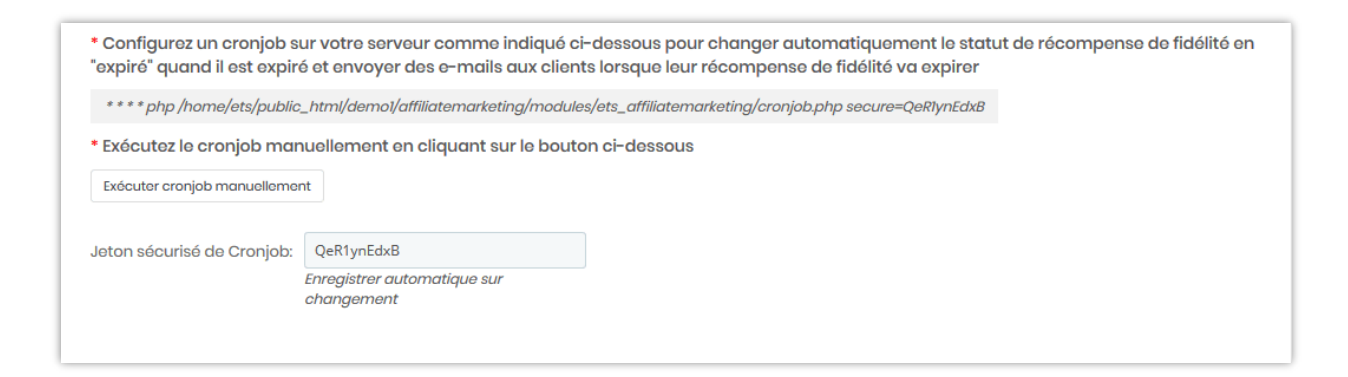

## <span id="page-44-1"></span>**2. Journal d'événements cron**

Vous pouvez voir l'historique des cron sur cet onglet. Vous pouvez également nettoyer le journal d'événements cron pour obtenir plus d'espace de stockage pour votre site Web.

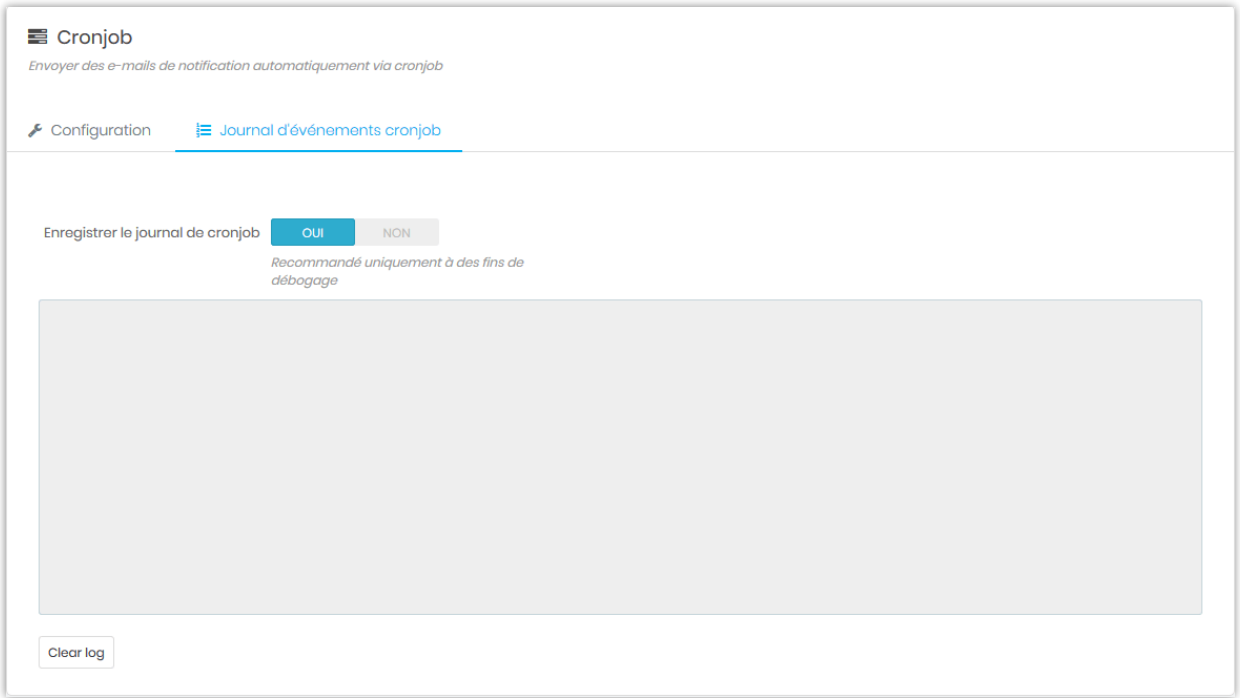

# <span id="page-45-0"></span>**IX. RÉGLAGES GÉNÉRAUX**

## <span id="page-45-1"></span>**1. Général**

Vous pouvez choisir d'afficher les récompenses au client sur le front-office dans l'unité de « devise du client sélectionnée » ou « point ».

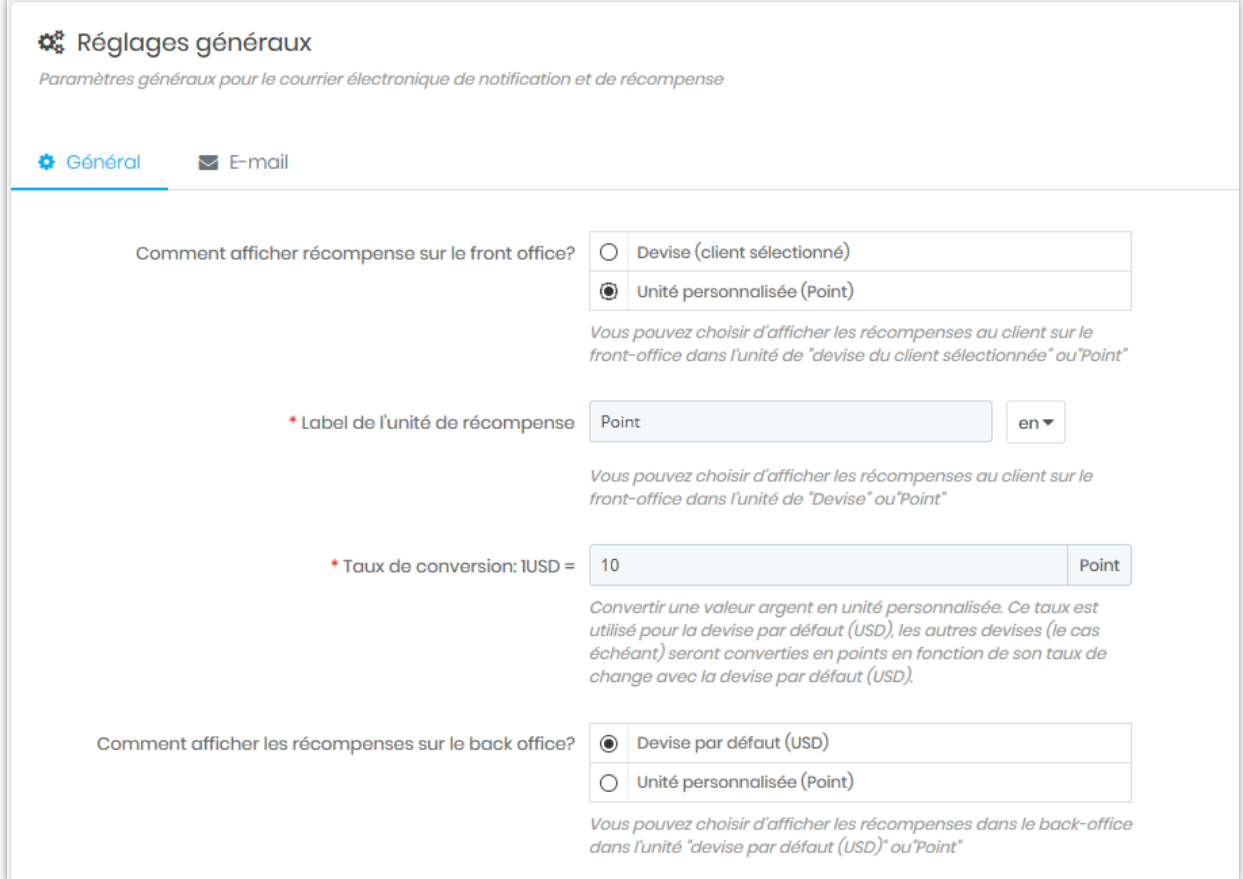

Vous pouvez définir le statut de la commande dont la récompense sera créée avec « En attente de validation » et le statut de la commande dont la récompense sera validée.

Г

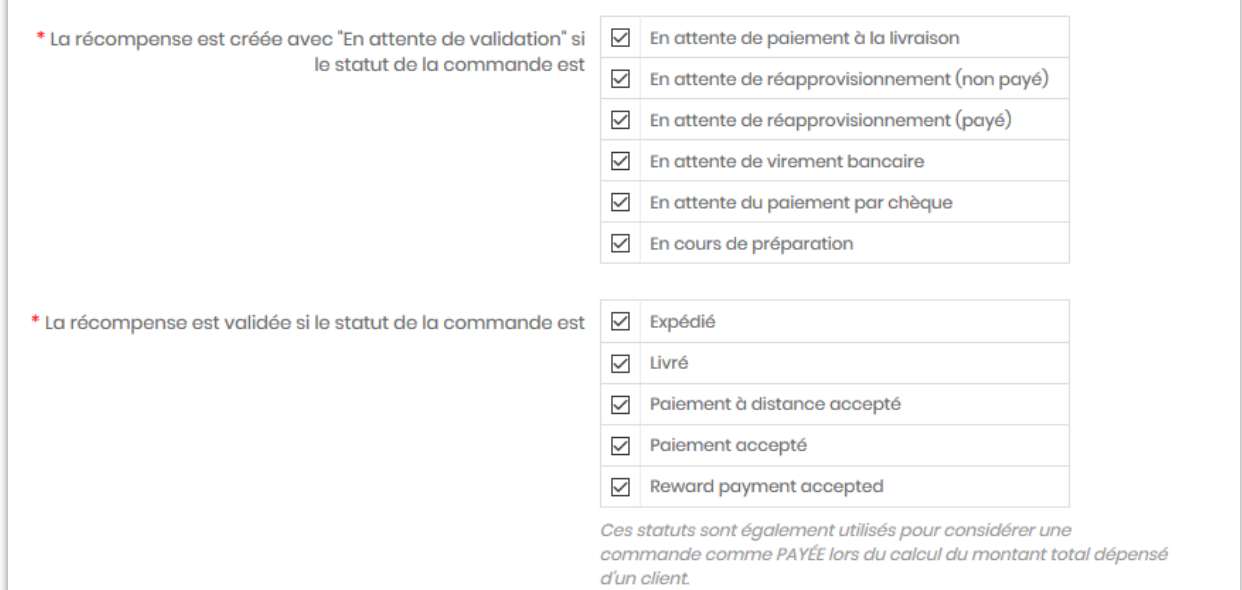

# Autres options :

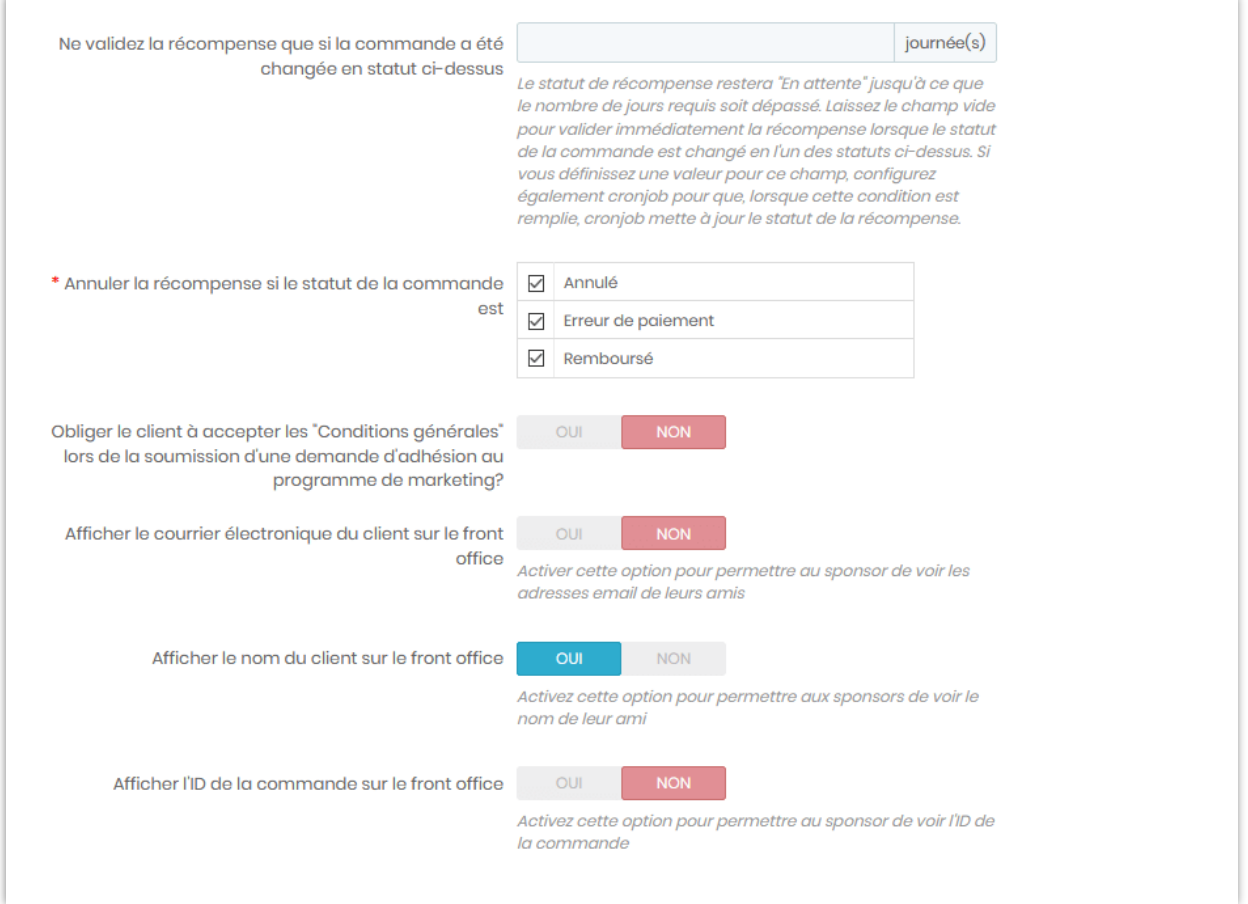

# <span id="page-47-0"></span>**2. Email**

Vous pouvez configurer une adresse email pour recevoir une notification et les options email suivantes :

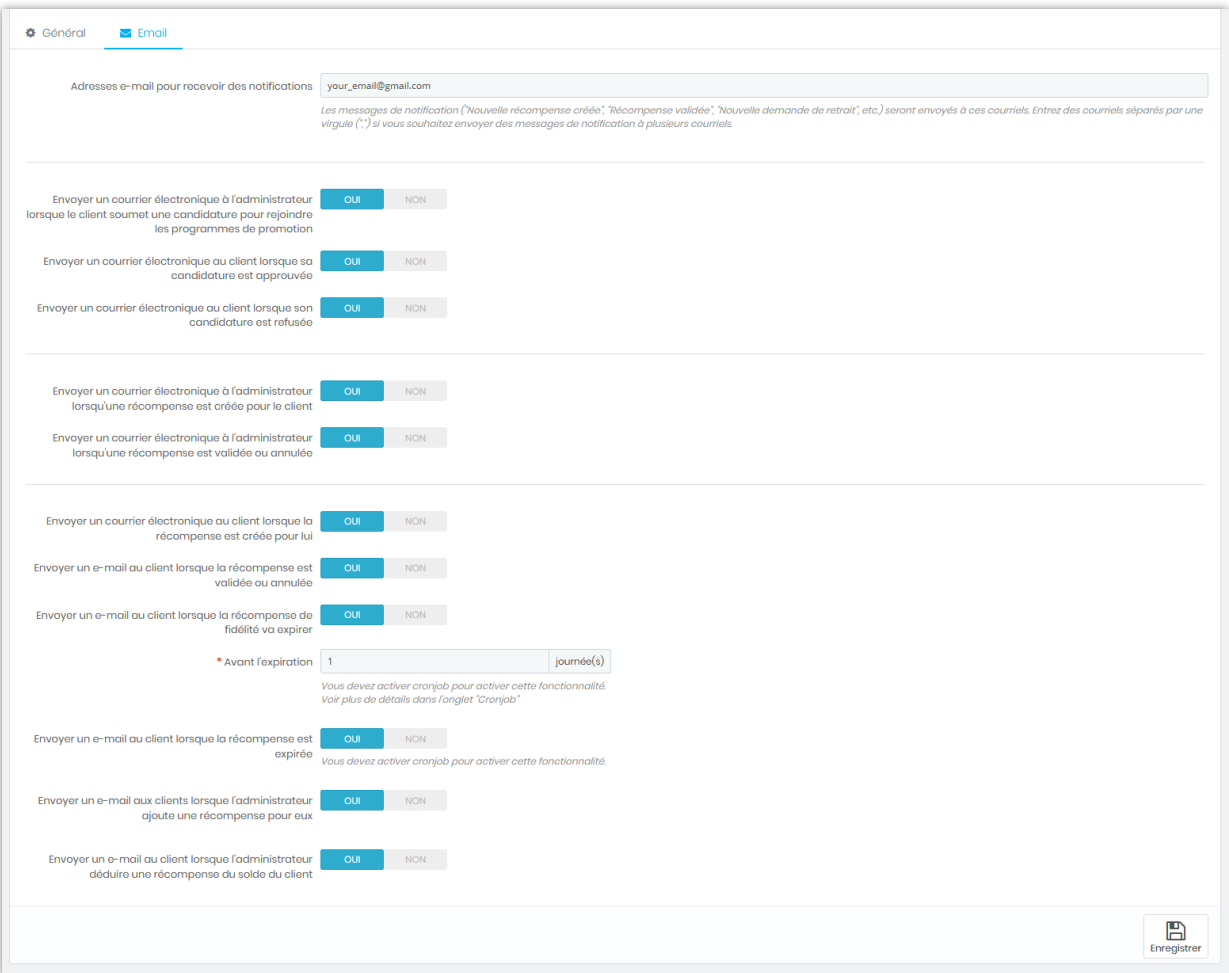

# <span id="page-48-0"></span>**X. TABLEAU DE BORD**

Le tableau de bord fournit un outil de statistiques détaillé pour vous aider à suivre la croissance et l'efficacité de vos programmes marketing.

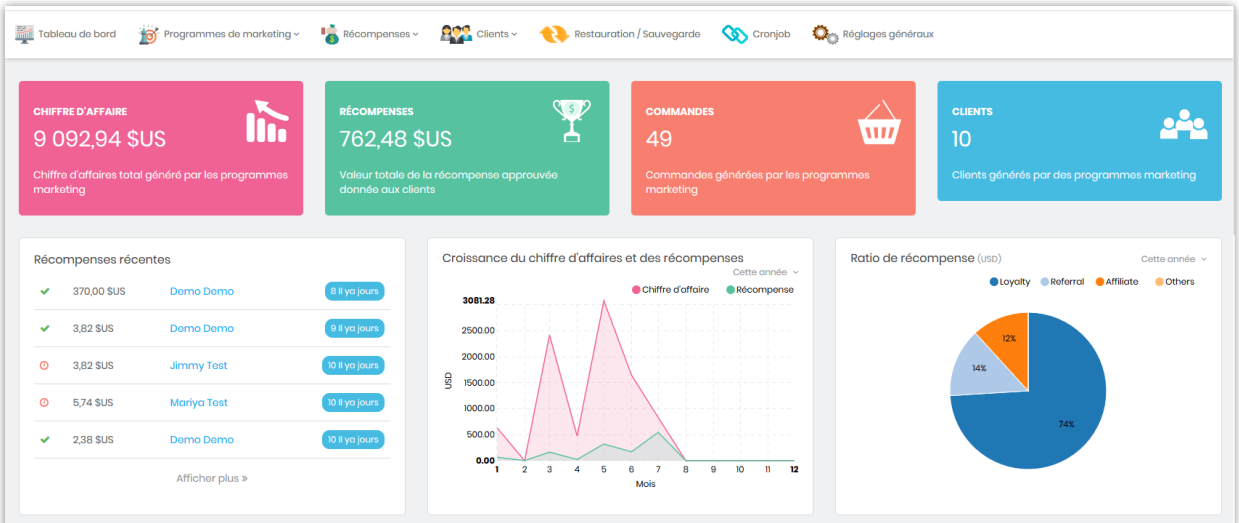

❖ **Statistiques sur les ventes et les récompenses**

**Dernières commandes** : Commandes récentes générées par des programmes marketing

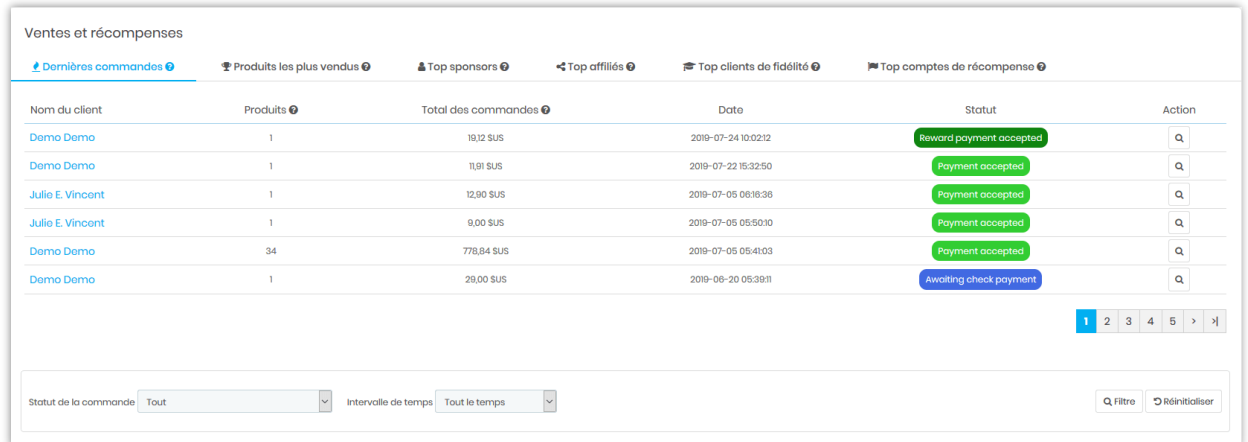

**Produits les plus vendus** 

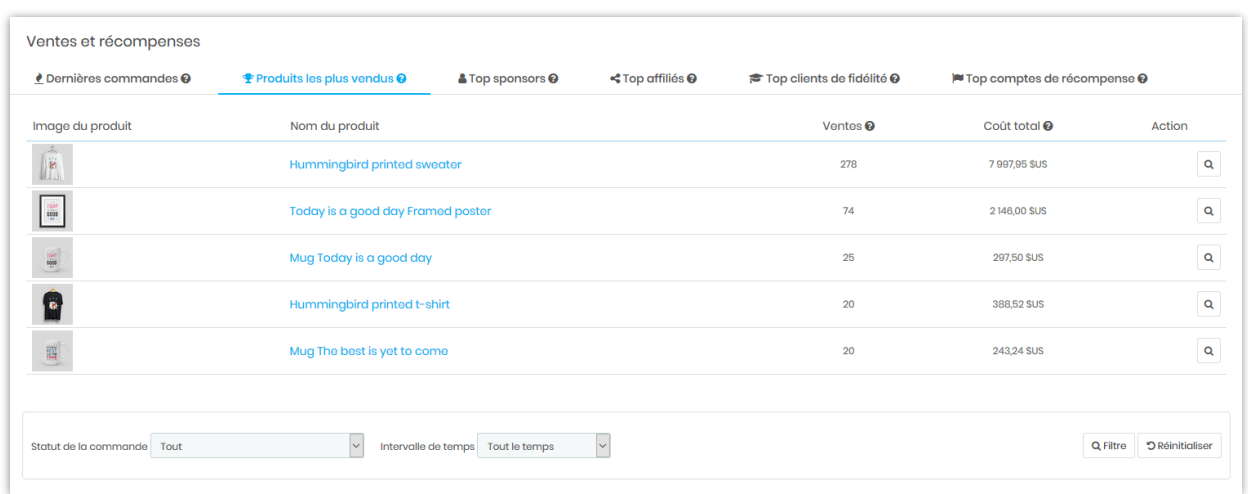

# **Top sponsors, Top affiliés, Top clients de fidélité et Top comptes de récompense**

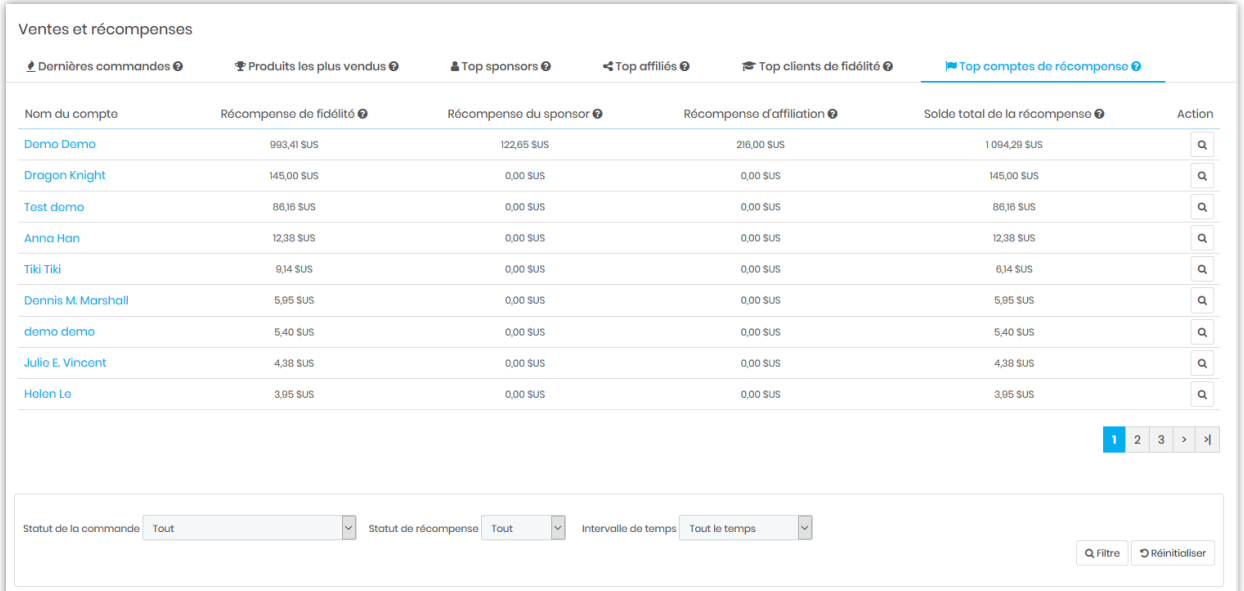

# ❖ **Notification de cronjob**

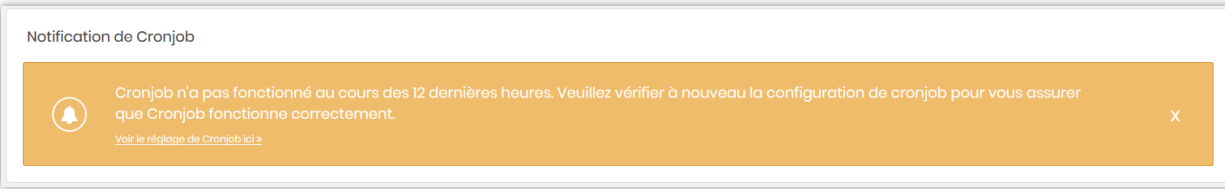

# <span id="page-51-0"></span>**XI. MERCI**

Merci encore d'avoir acheté notre produit et de passer par cette documentation. Nous espérons que ce document est utile et efficace dans la mise en place complète de ce module. Si vous avez des questions pour lesquelles la réponse n'est pas disponible dans ce document, sentez-vous svp libre pour nous contacter.